# **Latitude 7410**

# Setup and Specifications

**1.0.0.0**

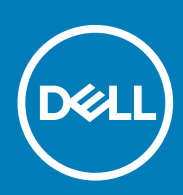

### Notes, cautions, and warnings

**NOTE: A NOTE indicates important information that helps you make better use of your product.**

**CAUTION: A CAUTION indicates either potential damage to hardware or loss of data and tells you how to avoid the problem.**

**WARNING: A WARNING indicates a potential for property damage, personal injury, or death.** 

© 2020 Dell Inc. or its subsidiaries. All rights reserved. Dell, EMC, and other trademarks are trademarks of Dell Inc. or its subsidiaries. Other trademarks may be trademarks of their respective owners.

# **Contents**

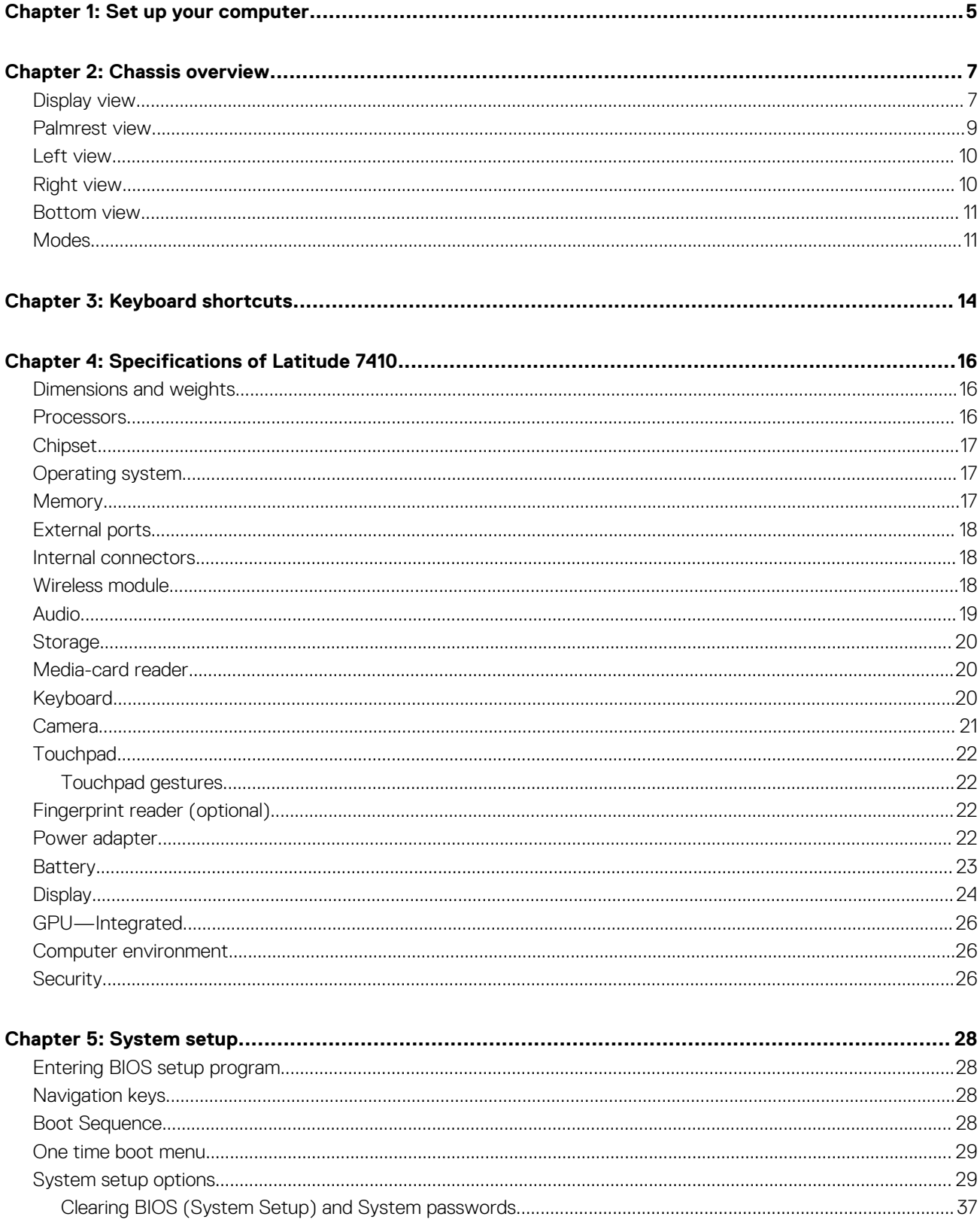

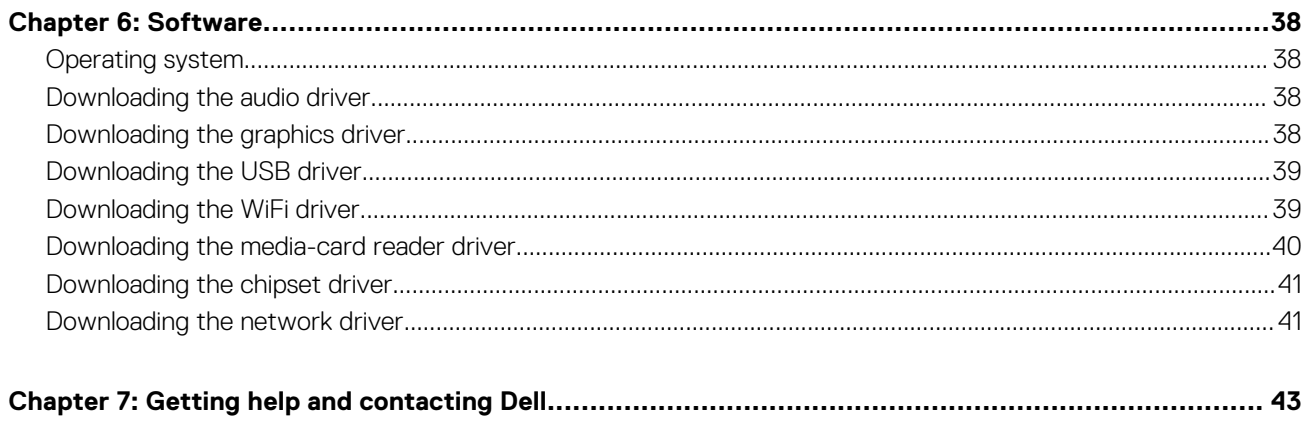

# **Set up your computer**

**1**

### <span id="page-4-0"></span>**About this task**

This section discusses setting up your Dell Latitude 7410 system for the first time, including setting up the Internet connectivity and, personalizing with Dell apps.

#### **Steps**

1. Connect the power adapter and press the power button.

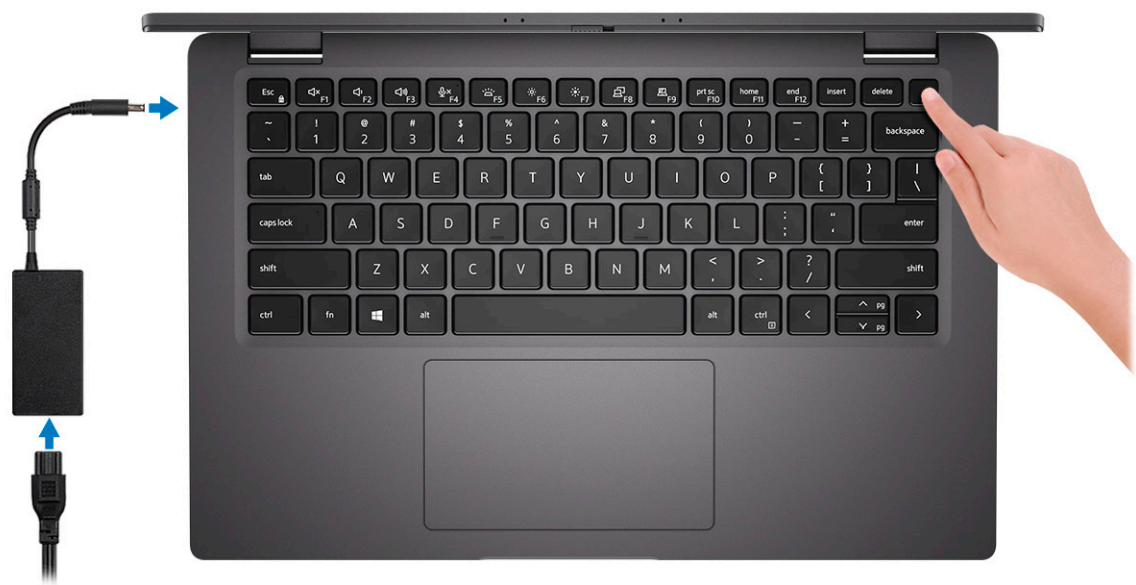

**NOTE: To conserve battery power, the battery might enter power-saving mode.**

2. Finish operating system initial setup.

### **For Windows:**

a. Connect to a network or Windows updates.

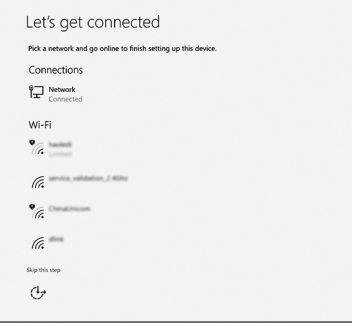

**NOTE: If connecting to a secured wireless network, enter the password for the wireless network access when prompted.**

**b.** Sign in to your Microsoft account or create an account.

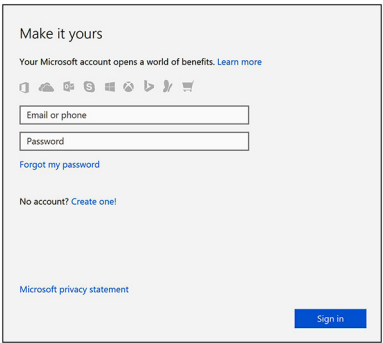

#### c. On the **Support and Protection** screen, enter your contact details.

### **For Ubuntu:**

Follow the on-screen instructions to complete the setup. For more information about installing and configuring Ubuntu, see the knowledge base articles [SLN151664](https://www.dell.com/support/article/us/en/04/sln151664/how-to-install-ubuntu-linux-on-your-dell-pc?lang=en#Configuring_the_Ubuntu_install) and [SLN151748](https://www.dell.com/support/article/us/en/19/sln151748/how-to-configure-ubuntu-linux-after-its-first-installed-on-your-dell-pc) at [www.dell.com/support.](https://www.dell.com/support)

3. Locate and use Dell apps from the Windows Start menu—Recommended.

#### **Table 1. Locate Dell apps**

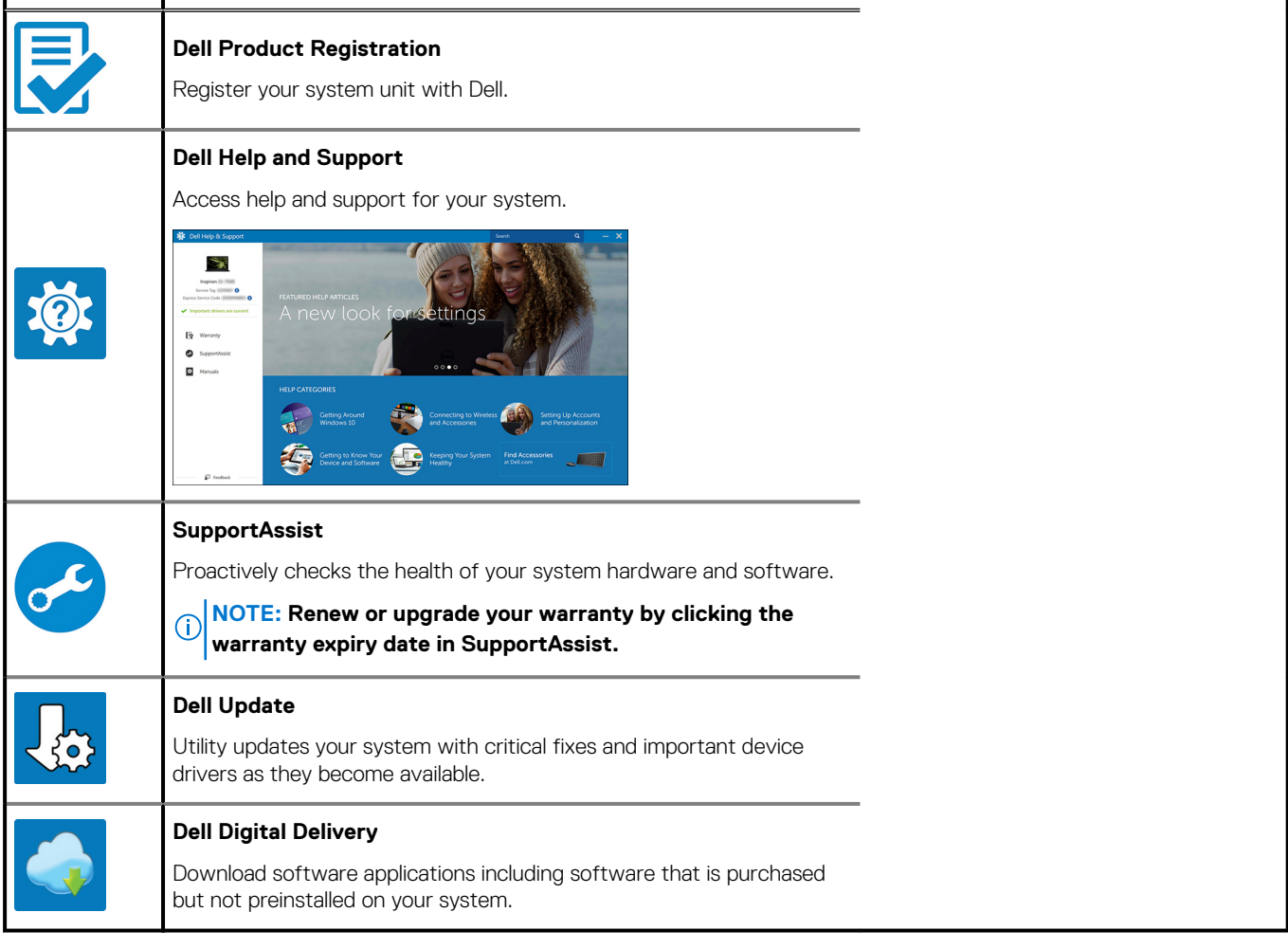

4. **NOTE: Create a recovery drive to troubleshoot and fix problems that may occur with Windows.**

Create recovery drive for Windows. For more information, see [Create a USB recovery drive for Windows](https://www.dell.com/support/article/us/en/19/sln298442/how-to-create-and-use-the-dell-recovery-restore-usb-drive?lang=en).

**2**

# **Chassis overview**

# <span id="page-6-0"></span>**Display view**

**Laptop**

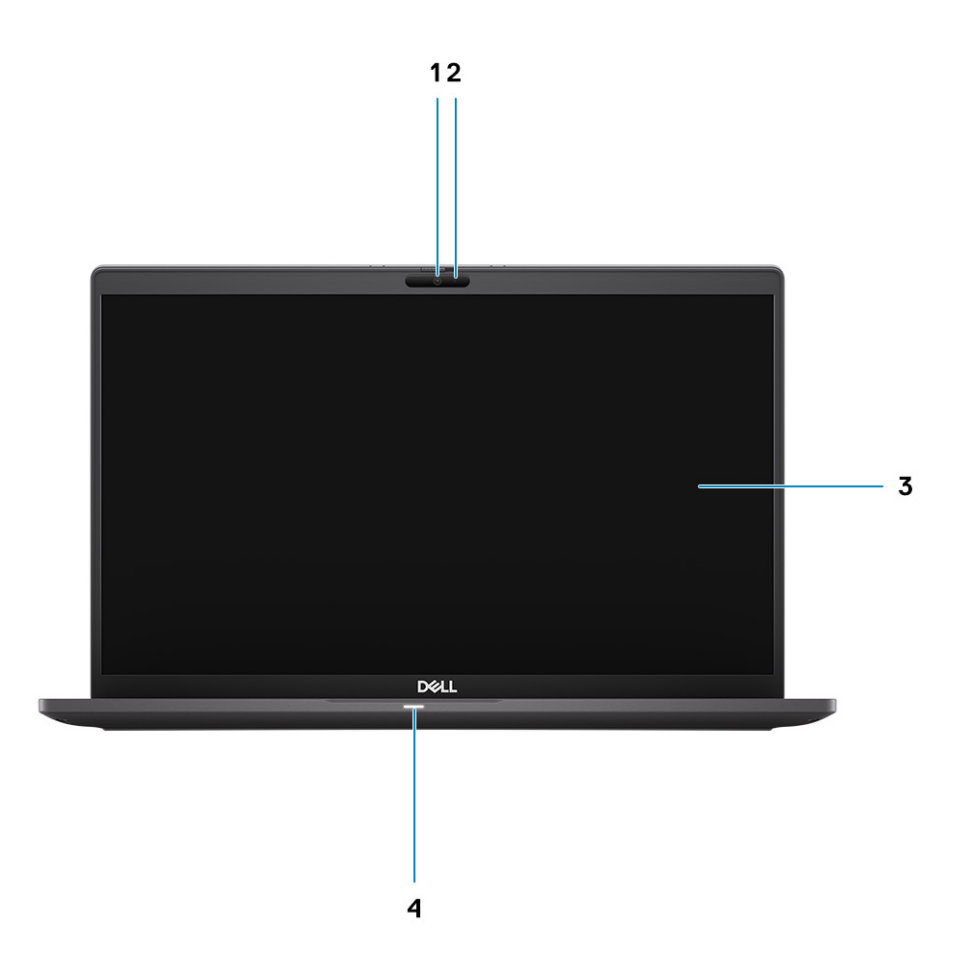

- 1. RGB or IR Camera (optional) 2. Camera status LED
- 
- 
- 3. LCD panel **4. Battery status LED**

### **2-in-1**

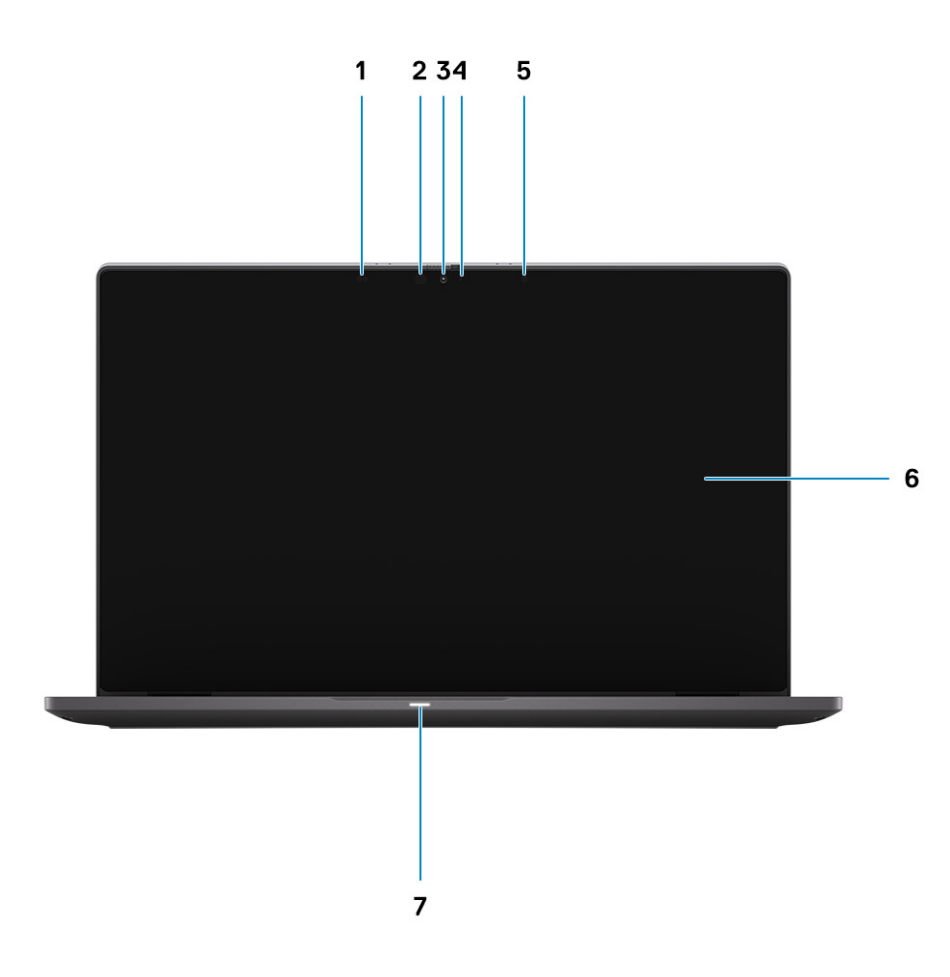

- 
- 3. RGB or IR Camera (optional) 4. Camera status LED
- 5. Ambient Light Sensor (ALS) sensor 6. LCD panel
- 7. Battery status LED
- 1. Proximity sensor 2. IR emitter (optional)
	-
	-

### <span id="page-8-0"></span>**Palmrest view**

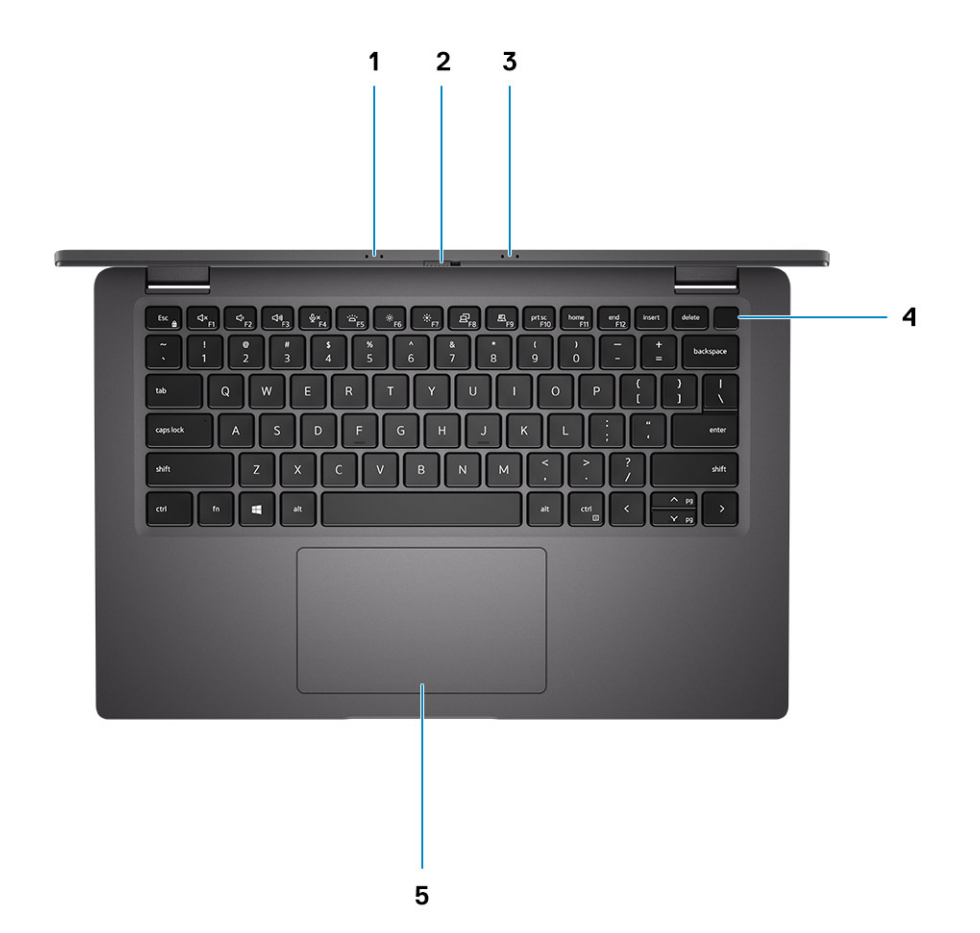

- 1. Microphone array
- 2. SafeView switch
- 3. Microphone array
- 4. Power button (Optional: Fingerprint reader)
- 5. Touchpad

### <span id="page-9-0"></span>**Left view**

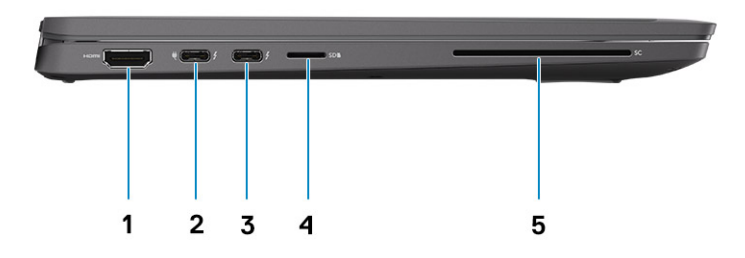

- 1. HDMI 2.0 port
- 2. USB 3.2 Gen 2 Type-C port with DisplayPort (alt mode), Thunderbolt 3.0 with Power Delivery(PD)
- 3. USB 3.2 Gen 2 Type-C port with DisplayPort (alt mode), Thunderbolt 3.0 with PD
- 4. micro-SD card slot
- 5. SmartCard slot (optional)

# **Right view**

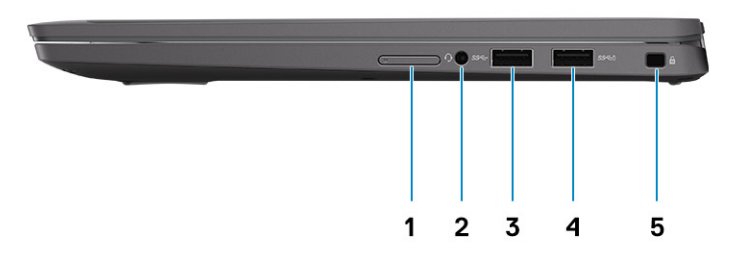

- 1. SIM card slot (optional with WWAN configuration only)
- 2. Universal Audio Jack
- 3. USB 3.2 Gen 1 Type-A port
- 4. USB 3.2 Gen 1 Type-A port, with PowerShare
- 5. Wedge shaped lock slot

### <span id="page-10-0"></span>**Bottom view**

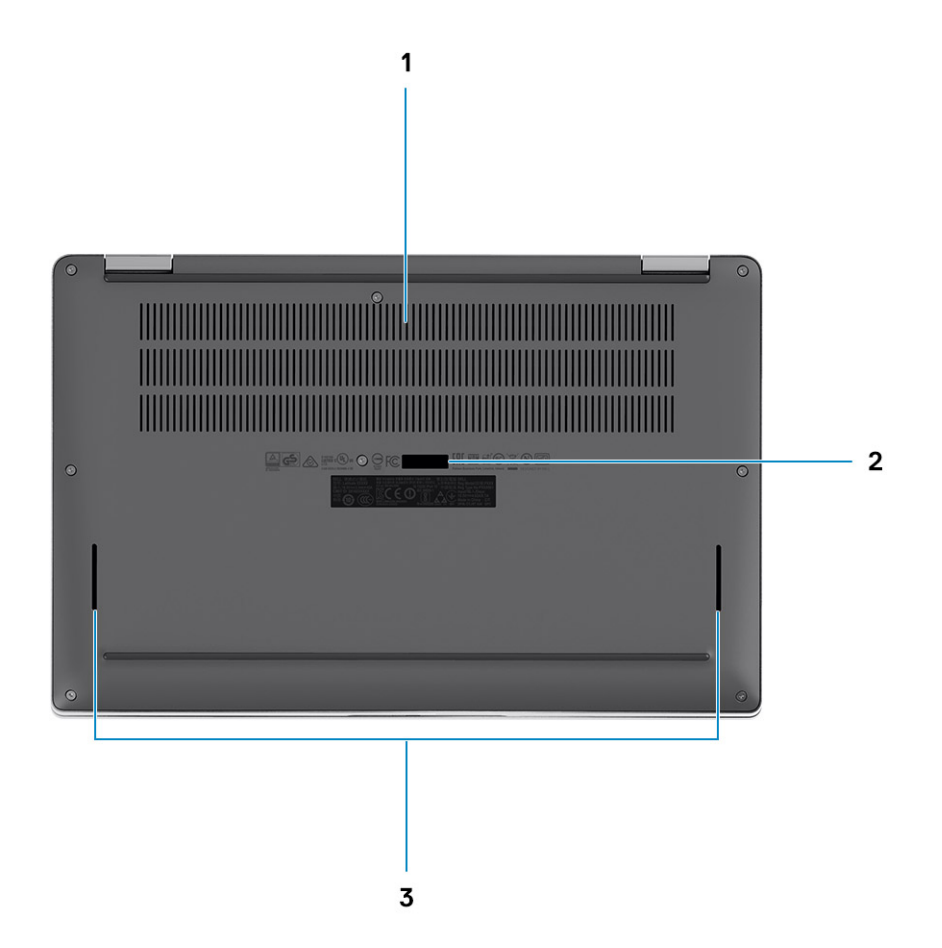

- 1. Cooling vents
- 2. Service tag label
- 3. Speaker grills

# **Modes**

This section illustrates various usage modes of a Latitude 7410 Laptop and 2-in-1 computer:

### **Notebook mode**

**NOTE: This usage mode applies to both laptop and 2-in-1 configurations.**

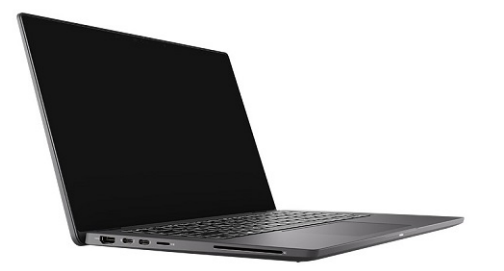

### **2-in-1 Modes**

**NOTE: These usage mode applies 2-in-1 configurations only.**

### **Tablet mode**

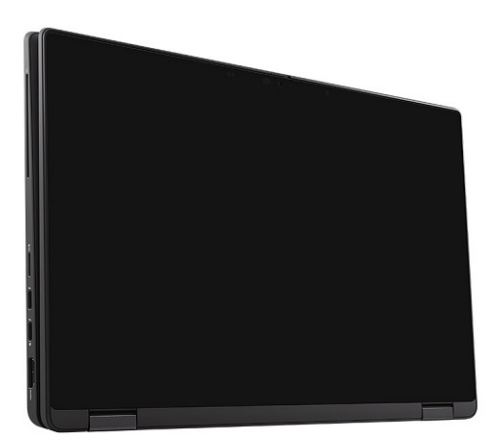

### **Stand mode**

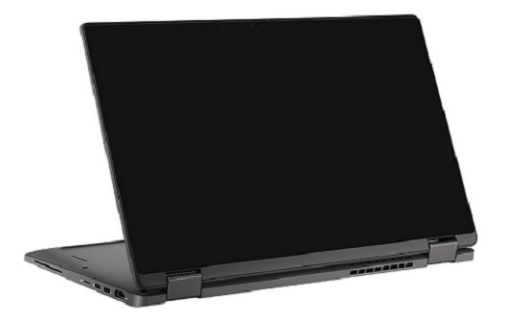

### **Tent mode**

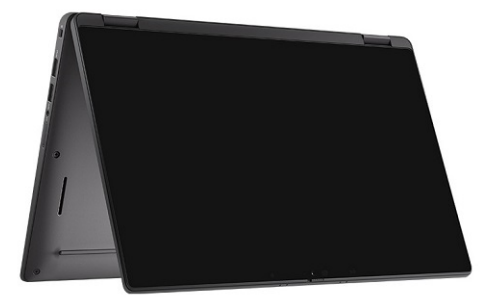

# **Keyboard shortcuts**

<span id="page-13-0"></span>This section describes the primary and secondary function associated with each of the Function Keys and their combination with function lock.

### **NOTE: Keyboard characters may differ depending on the keyboard language configuration. Keys that are used for shortcuts remain the same across all language configurations.**

Some keys on your keyboard have two symbols on them. These keys can be used to type alternate characters or to perform secondary functions. The symbol shown on the lower part of the key refers to the character that is typed out when the key is pressed. If you press shift and the key, the symbol shown on the upper part of the key is typed out. For example, if you press 2, 2 is typed out; if you press Shift + 2, @ is typed out.

The keys F1-F12 at the top row of the keyboard are function keys for multi-media control, as indicated by the icon at the bottom of the key. Press the function key to invoke the task represented by the icon. For example, pressing F1 mutes the audio (refer to the table below).

However, if the function keys F1-F12 are needed for specific software applications, multi-media functionality can be disabled by pressing Fn + esc. Subsequently, multimedia control can be invoked by pressing Fn and the respective function key. For example, mute audio by pressing Fn + F1.

#### **NOTE: You can also define the primary behavior of the function keys (F1-F12) by changing Function Key Behavior in** ⋒ **BIOS setup program.**

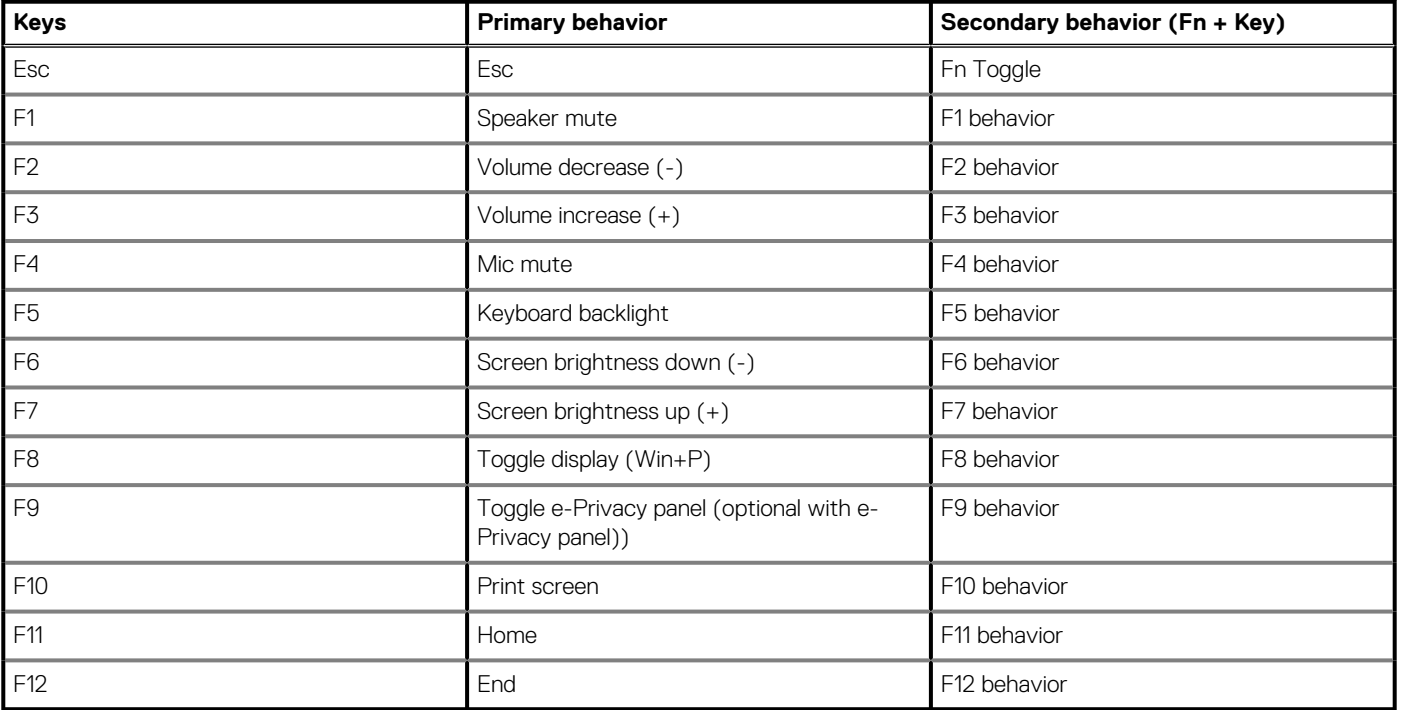

### **Table 2. List of function shortcuts**

# **List of other keyboard shortcuts**

### **Table 3. List of other keyboard shortcuts**

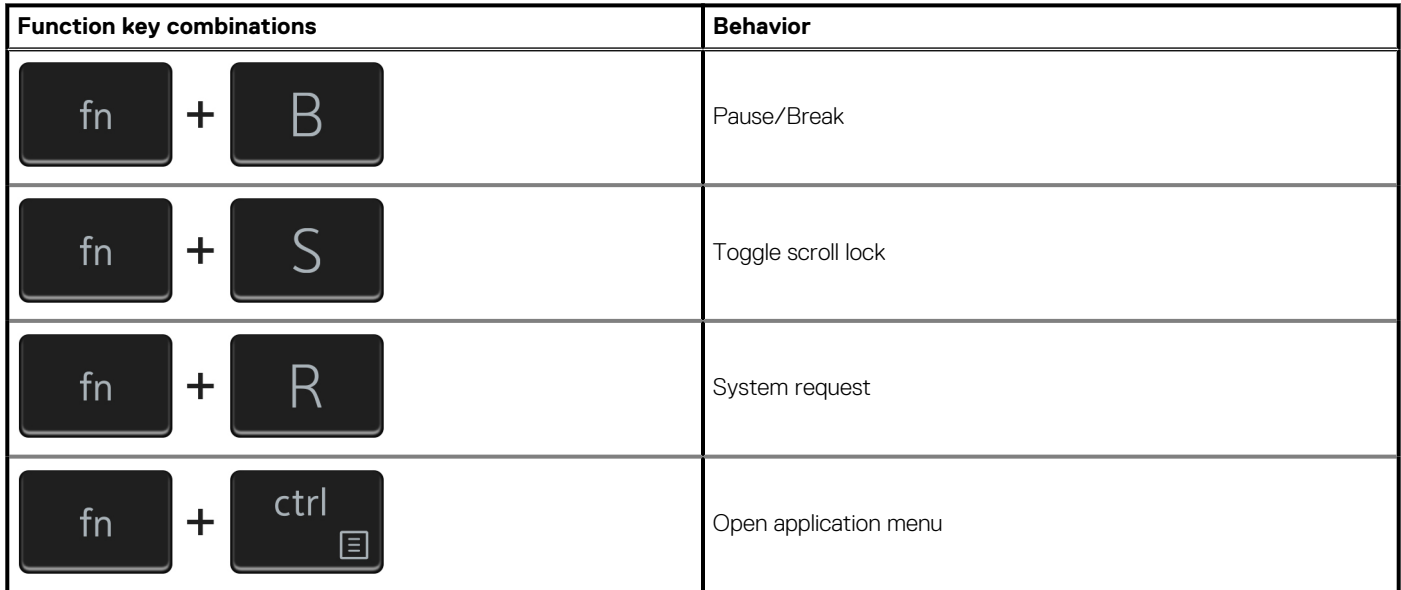

### **Table 4. List of other keyboard shortcuts**

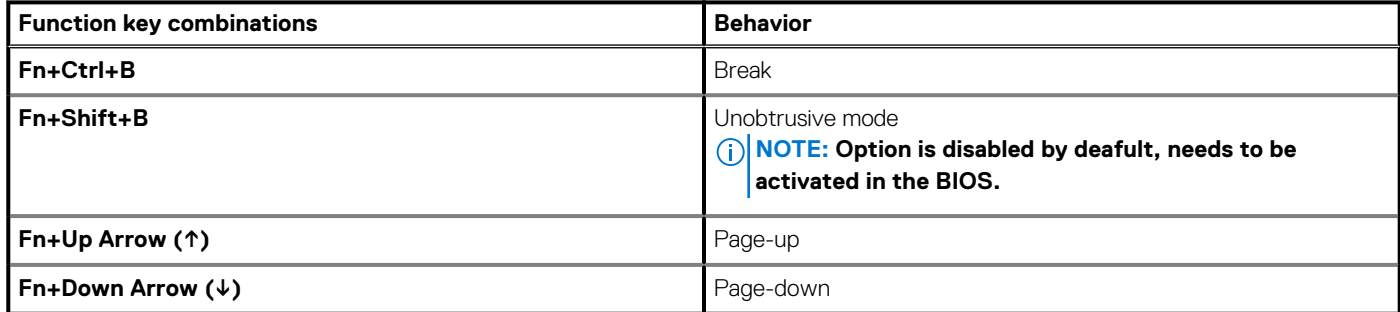

# **Specifications of Latitude 7410**

### <span id="page-15-0"></span>**Dimensions and weights**

The following table lists the height, width, depth, and weight of your Latitude 7410.

### **Laptop**

### **Table 5. Dimensions and weight**

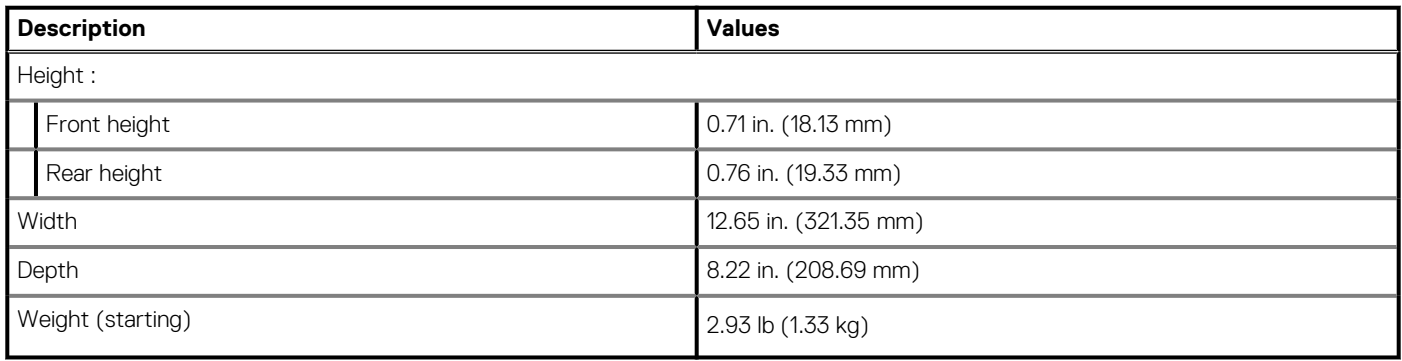

### **2-in-1**

### **Table 6. Dimensions and weight**

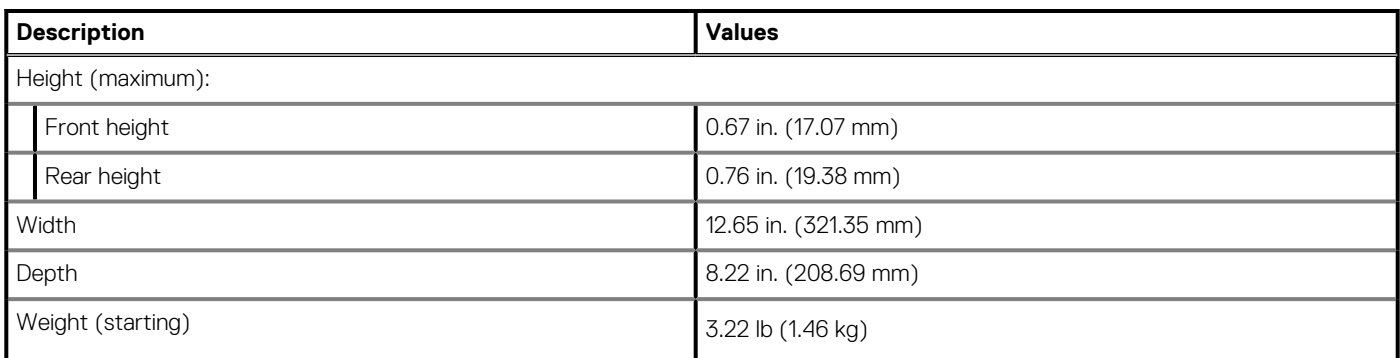

**NOTE: The weight of your computer depends on the configuration ordered and manufacturing variability.**

### **Processors**

### **Table 7. Processors**

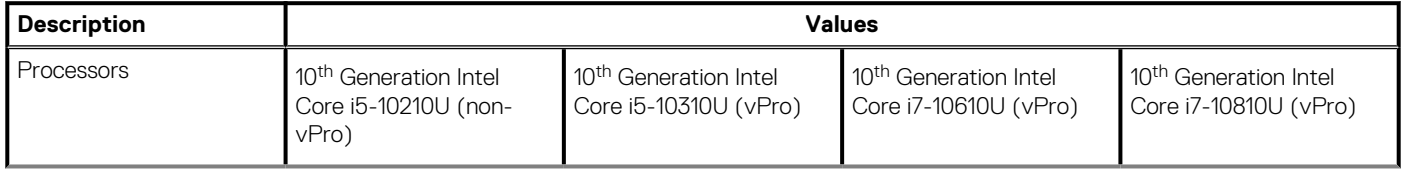

### <span id="page-16-0"></span>**Table 7. Processors (continued)**

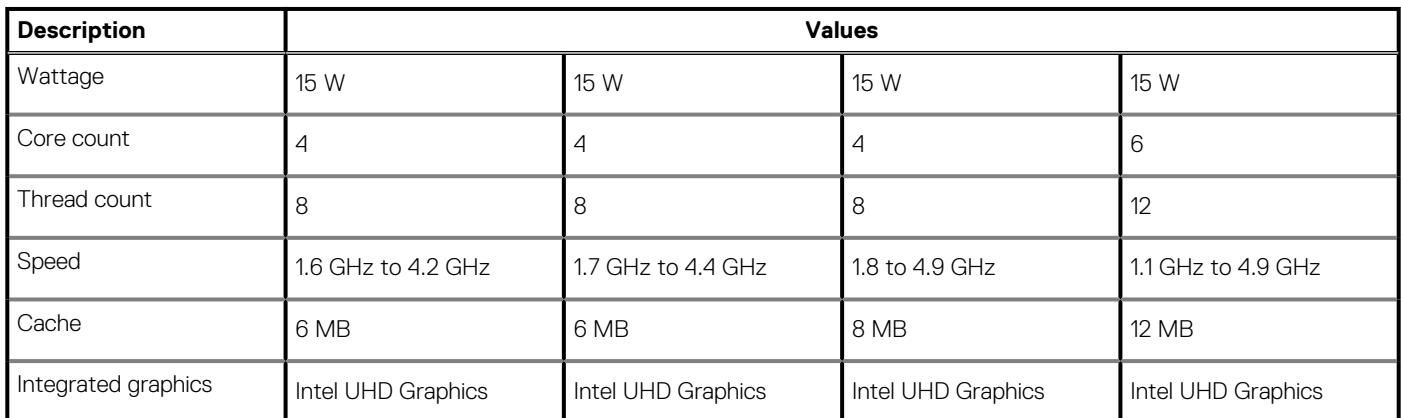

# **Chipset**

### **Table 8. Chipset**

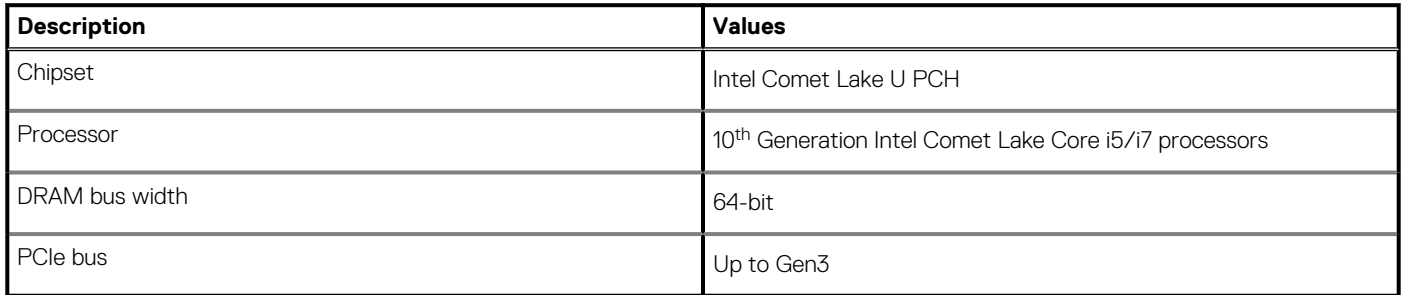

## **Operating system**

- Windows 10 Home (64-bit)
- Windows 10 Professional (64-bit)
- Ubuntu 18.04 LTS (not available for 2-in-1 system configurations)

### **Memory**

The following table lists the memory specifications of your Latitude 7410.

### **Table 9. Memory specifications**

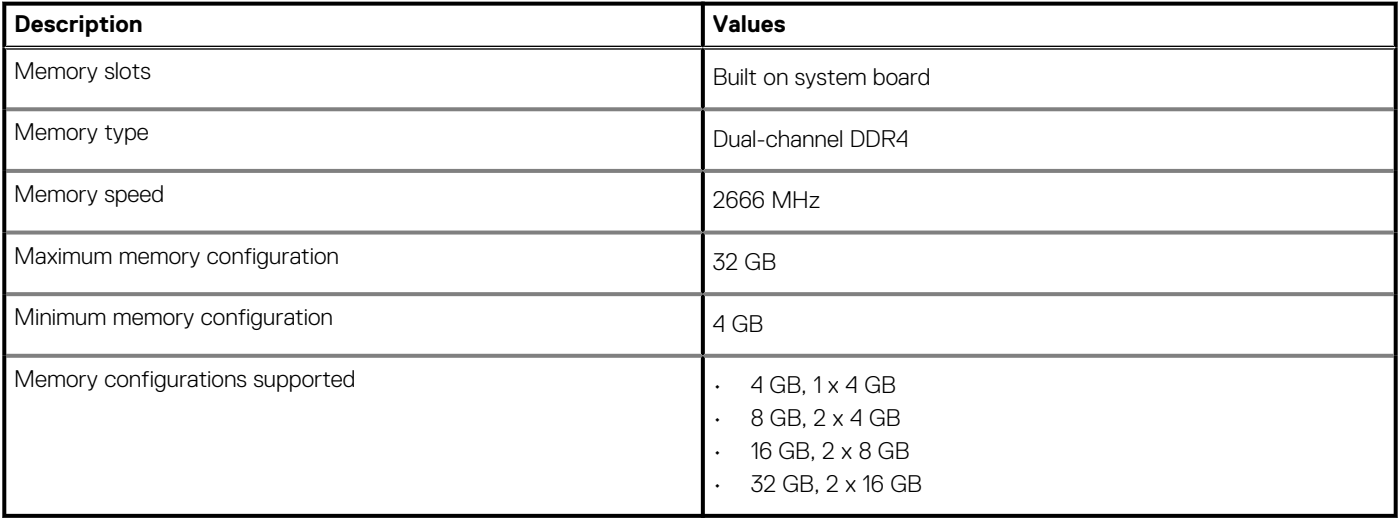

### <span id="page-17-0"></span>**External ports**

The following table lists the external ports on your Latitude 7410.

### **Table 10. External ports**

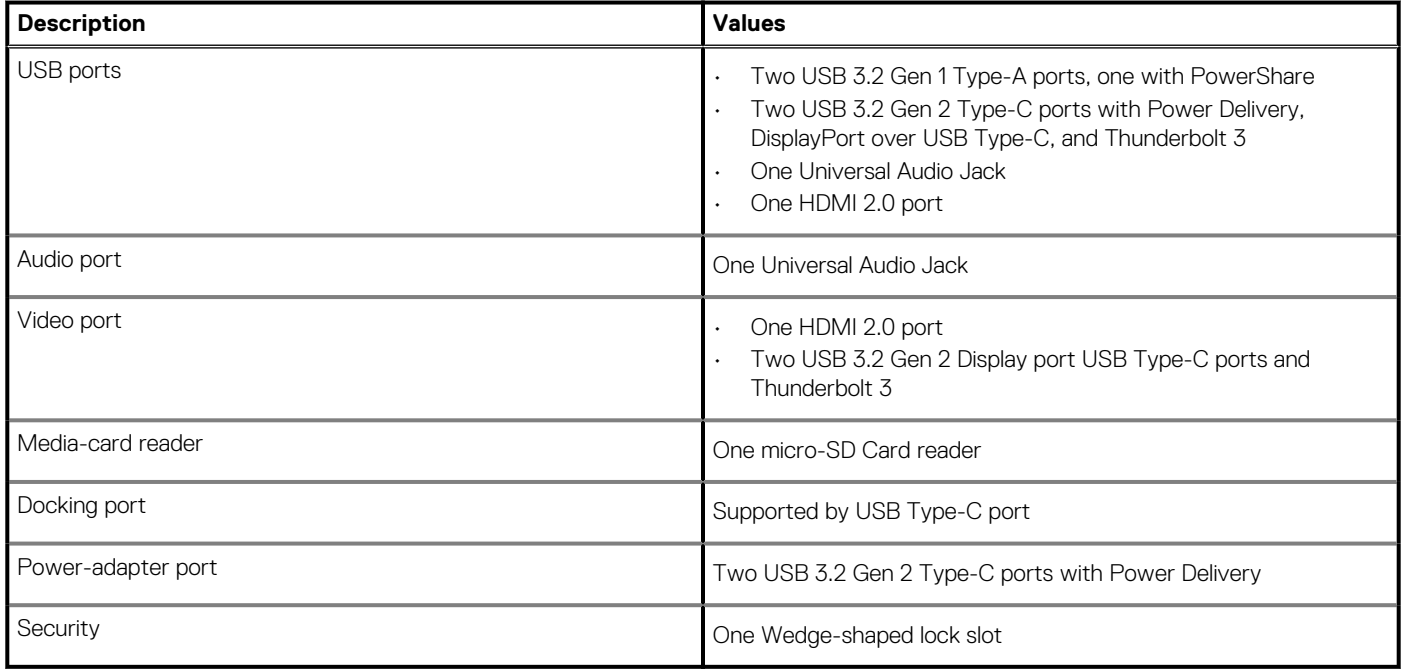

### **Internal connectors**

### **Table 11. Internal ports and connectors**

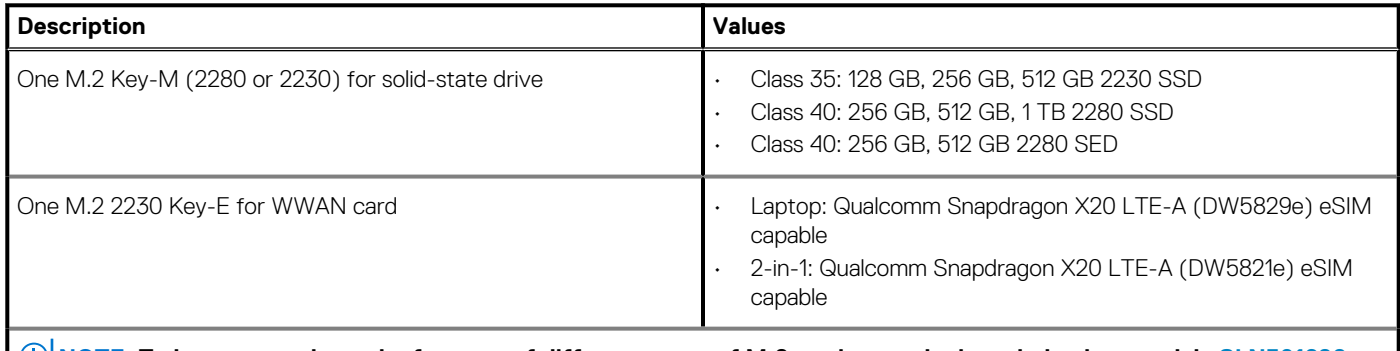

**NOTE: To learn more about the features of different types of M.2 cards, see the knowledge base article [SLN301626.](https://www.dell.com/support/article/sln301626)**

## **Wireless module**

The following table lists the Wireless Local Area Network (WLAN) and Wireless Wide Area Network (WWAN) module specifications of your Latitude 7410.

### **WLAN modules**

The WiFi module on this system is built on the system board.

### <span id="page-18-0"></span>**Table 12. Wireless module specifications**

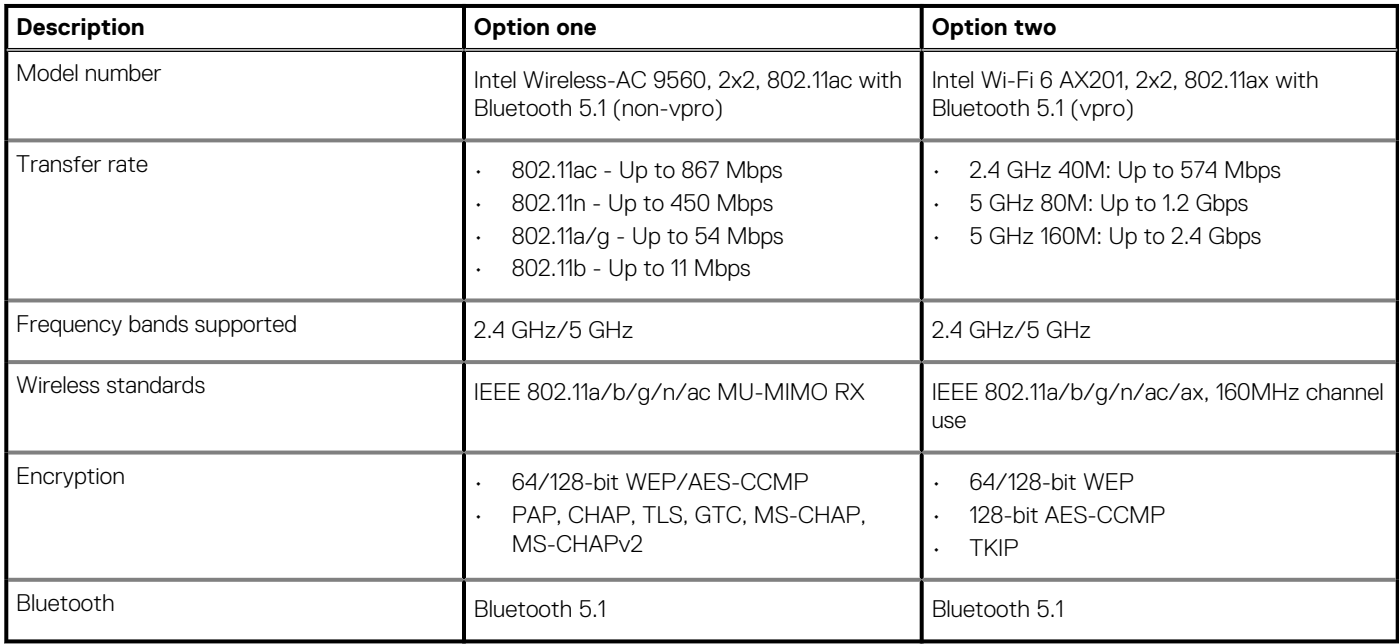

### **WWAN modules**

The following list provides the mobile broadband module options available on Latitude 7410

#### 1. **2-in-1:**

- Qualcomm Snapdragon X20 Gigabit LTE CAT 16 (DW5821e; e-SIM enabled), WW excluding China, Turkey, US
- Qualcomm Snapdragon X20 Gigabit LTE CAT 16 (DW5821e) WW
- Qualcomm Snapdragon X20 Gigabit LTE CAT 16 (DW5821e) for AT&T, Verizon and Sprint, US only

#### 2. **Laptop:**

- Qualcomm Snapdragon X20 LTE-A CAT 9 (DW5829e; e-SIM enabled) WW excluding China, Turkey, US
- Qualcomm Snapdragon X20 LTE-A CAT 9 (DW5829e) WW
- Qualcomm Snapdragon X20 LTE-A CAT 9 (DW5829e) for AT&T, Verizon and Sprint, US only

### **Audio**

#### **Table 13. Audio specification**

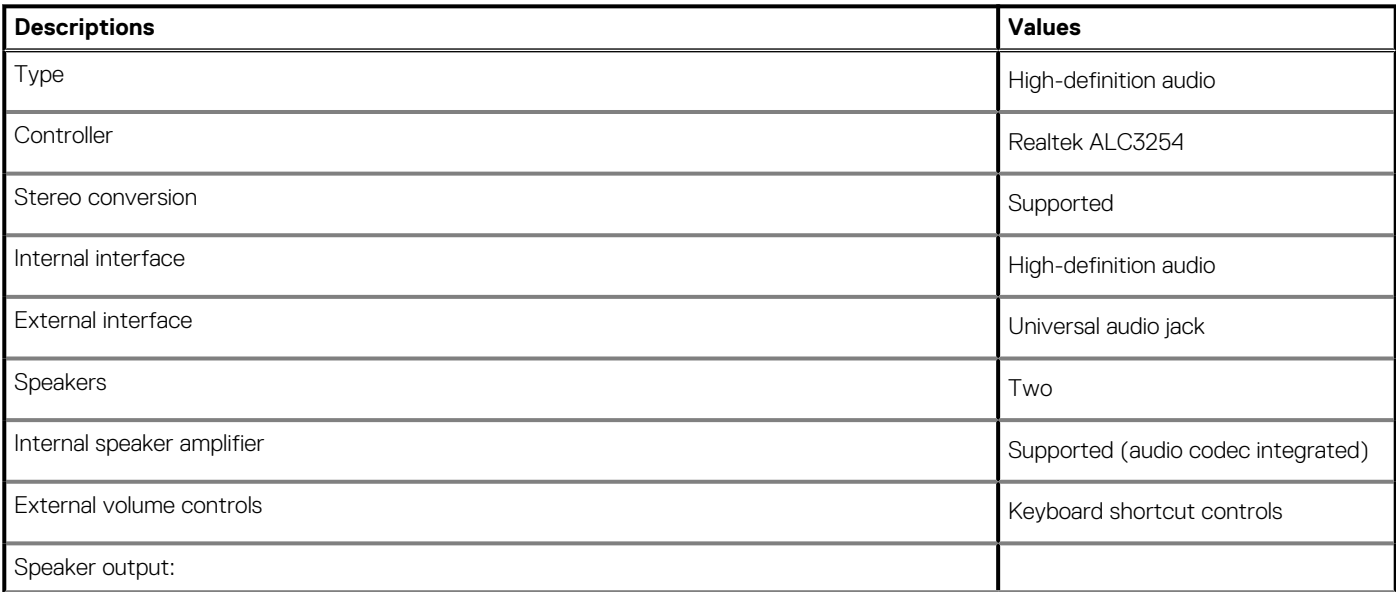

### <span id="page-19-0"></span>**Table 13. Audio specification (continued)**

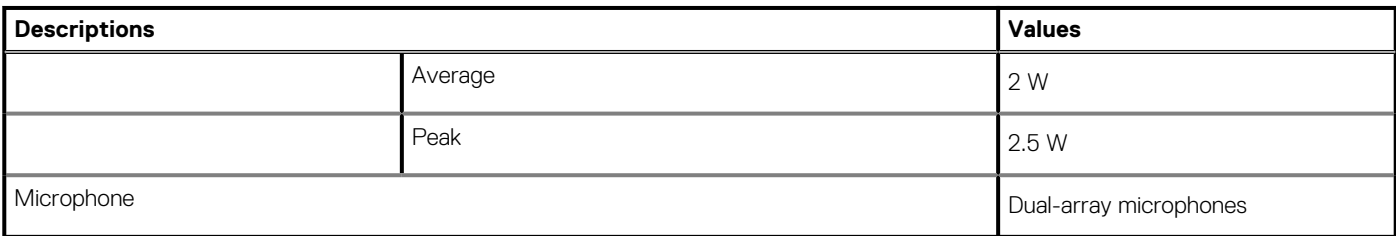

### **Storage**

This section lists the storage options on your Latitude 7410.

Your computer supports one of the following configurations:

- M.2 2230, PCIe x4 NVMe, Class 35 SSD
- M.2 2280, PCIe x4 NVMe, Class 40 SSD
- M.2 2280, PCIe x4 NVMe, Class 40 SED

**NOTE: The primary drive of your computer varies with the storage configuration. For computers with a M.2 drive, the M.2 drive is the primary drive.**

### **Table 14. Storage specifications**

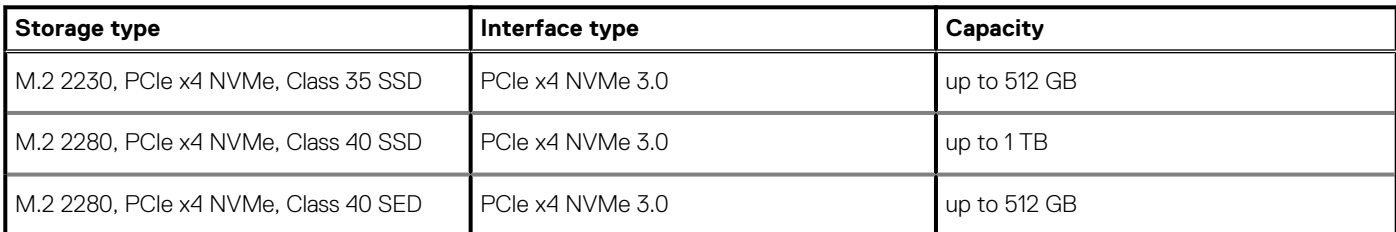

### **Media-card reader**

#### **Table 15. Media-card reader specifications**

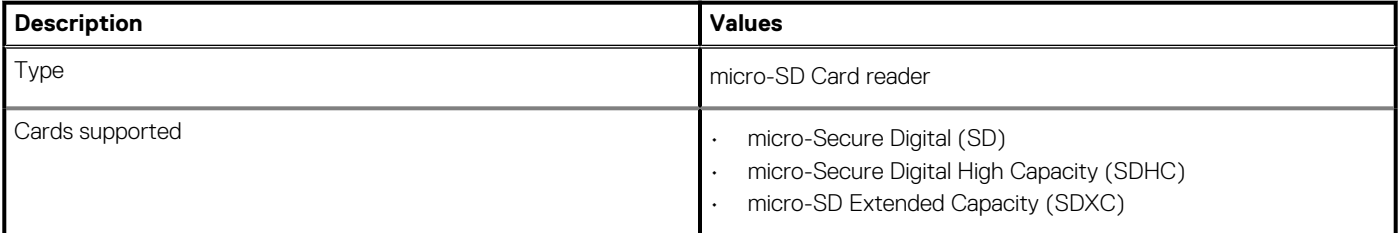

### **Keyboard**

### **Table 16. Keyboard specifications**

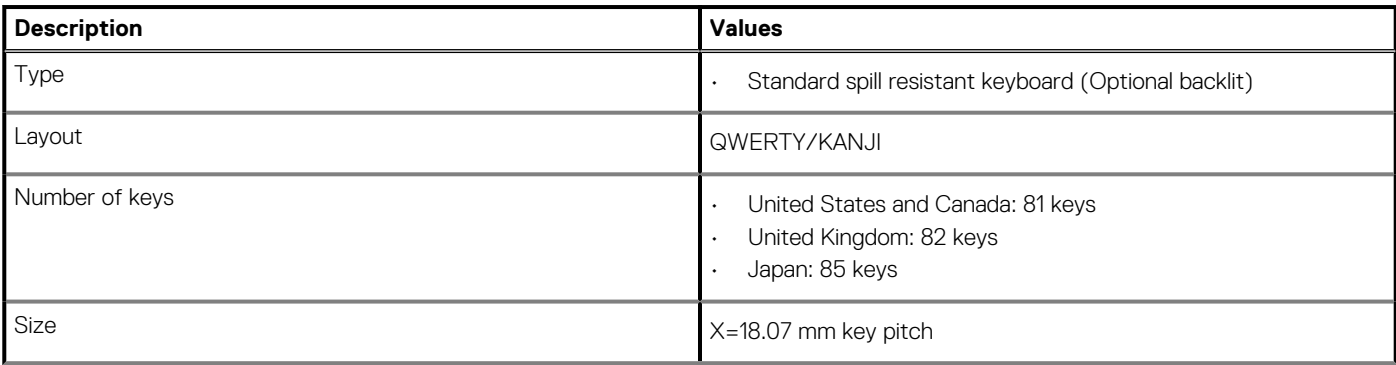

### <span id="page-20-0"></span>**Table 16. Keyboard specifications (continued)**

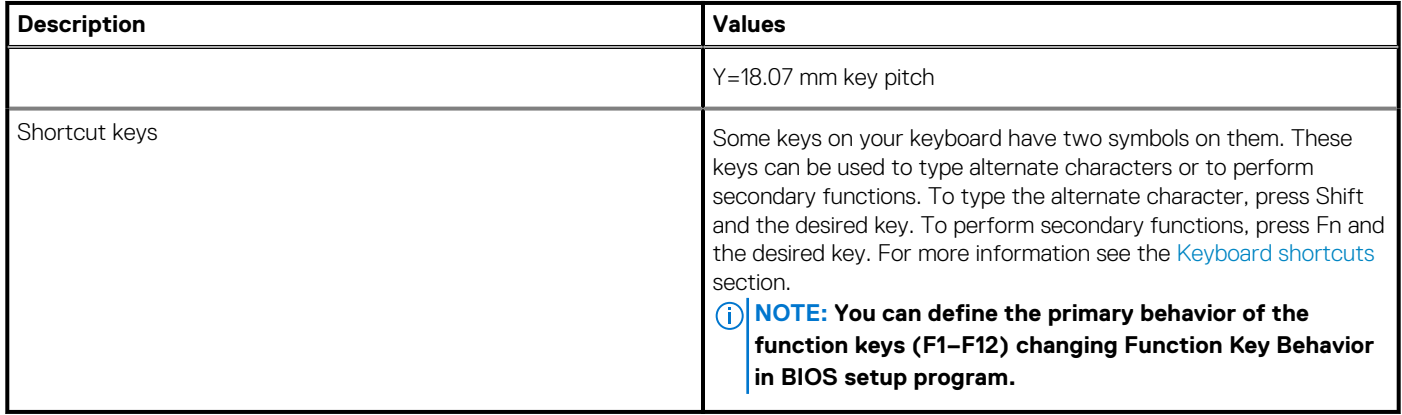

### **Camera**

The following table lists the camera specifications of your Latitude 7410.

### **Table 17. Camera specifications**

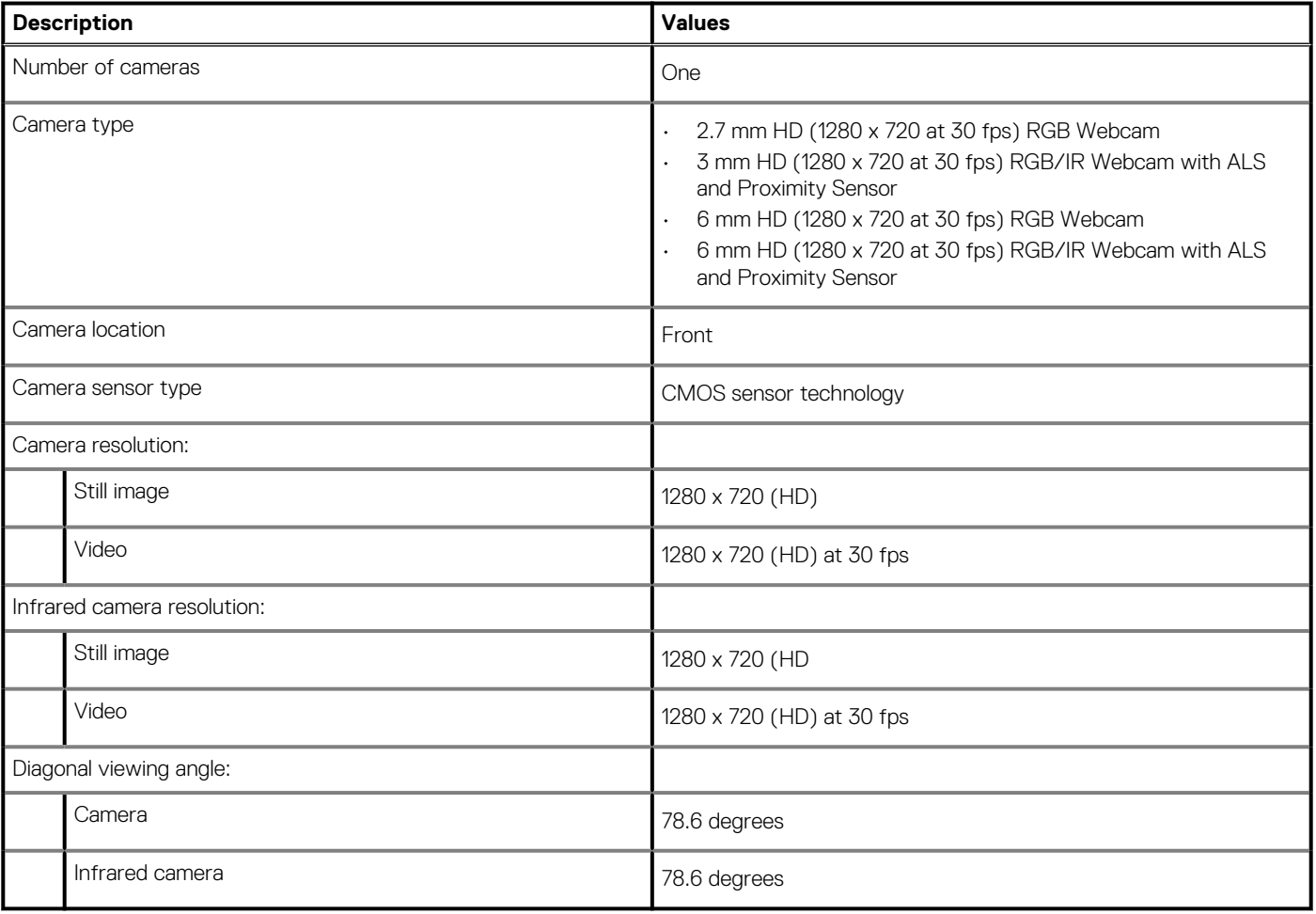

# <span id="page-21-0"></span>**Touchpad**

### **Table 18. Touchpad specifications**

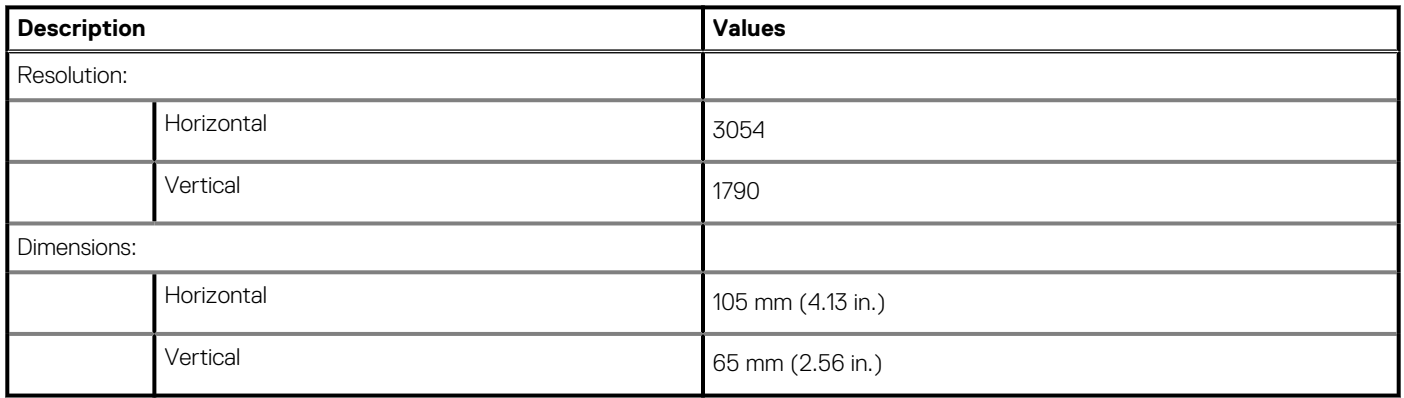

### **Touchpad gestures**

For more information about touchpad gestures for Windows 10, see the Microsoft knowledge base article [4027871](https://support.microsoft.com/help/4027871/windows-10-touchpad-gestures) at [support.microsoft.com.](https://support.microsoft.com/)

# **Fingerprint reader (optional)**

The following table lists the specifications of the optional fingerprint-reader of your Latitude 7410.

### **Table 19. Fingerprint reader specifications**

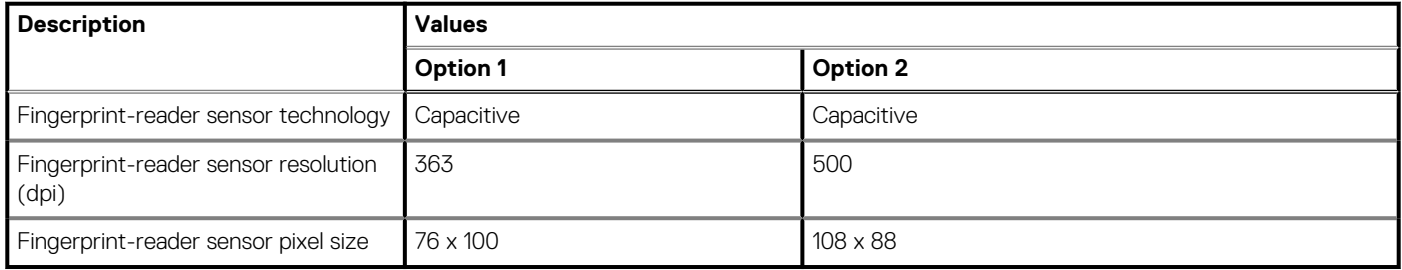

### **Power adapter**

The following table lists the power adapter specifications of your Latitude 7410.

### **Table 20. Power adapter specifications**

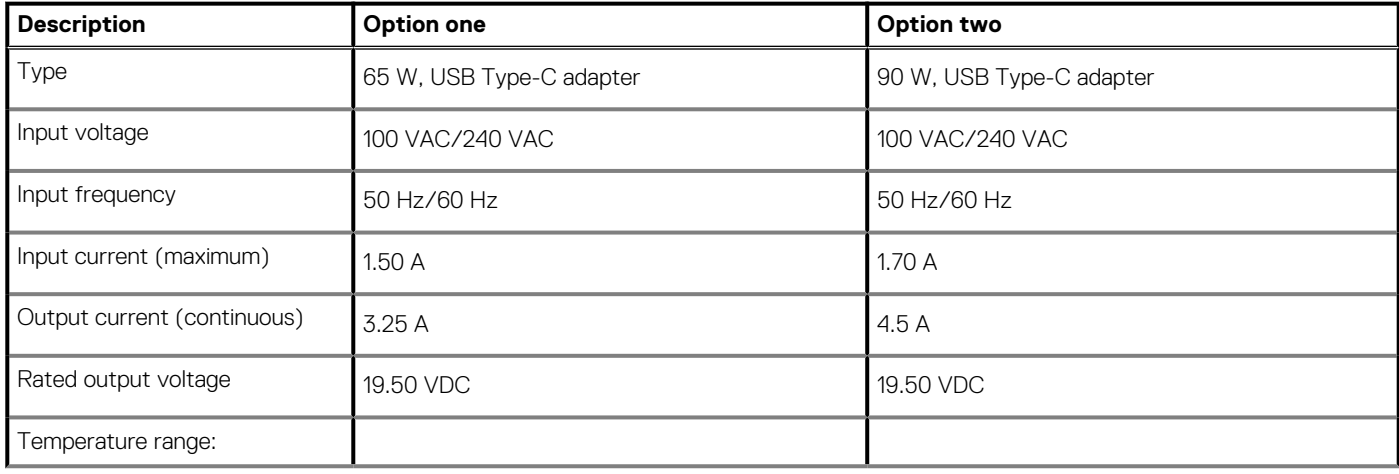

### <span id="page-22-0"></span>**Table 20. Power adapter specifications (continued)**

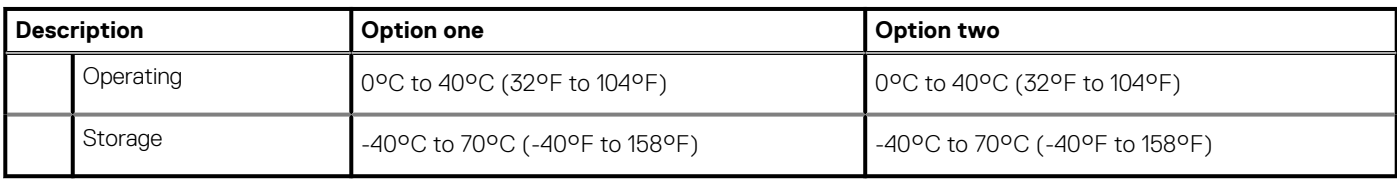

### **Battery**

### **Table 21. Battery specifications**

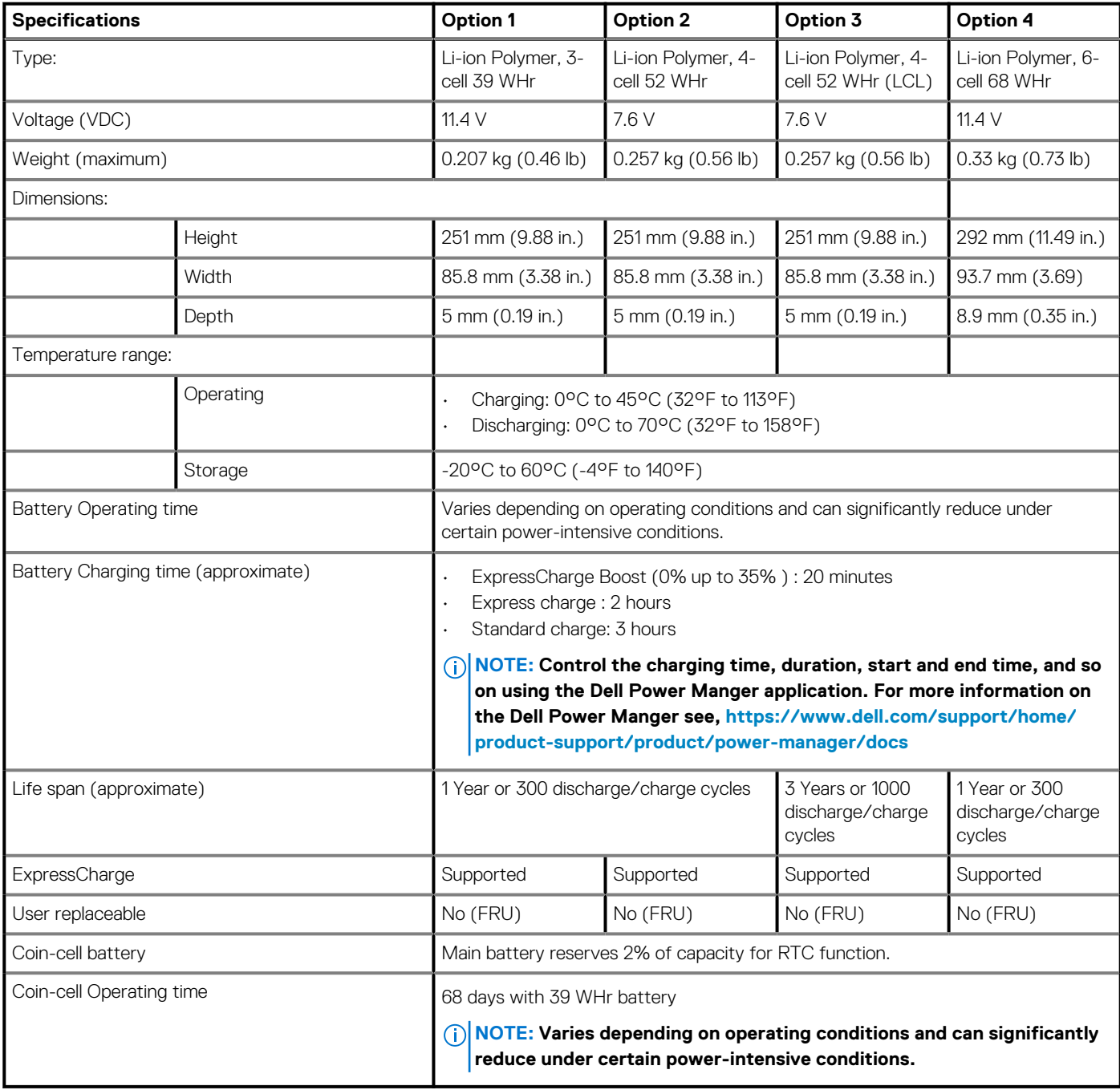

### **NOTE:**

**For batteries with the ExpressCharge feature, the battery will typically have at least an 80% charge after about an hour of charging with the system off, and fully charged in about 2 hours with the system off.**

<span id="page-23-0"></span>**Enabling ExpressCharge requires that both the computer and the battery used be ExpressCharge capable. If these requirements are not met, ExpressCharge will not be enabled.**

# **Display**

The following tables lists the display specifications of your Latitude 7410.

### **Table 22. 2-in-1 Display specifications**

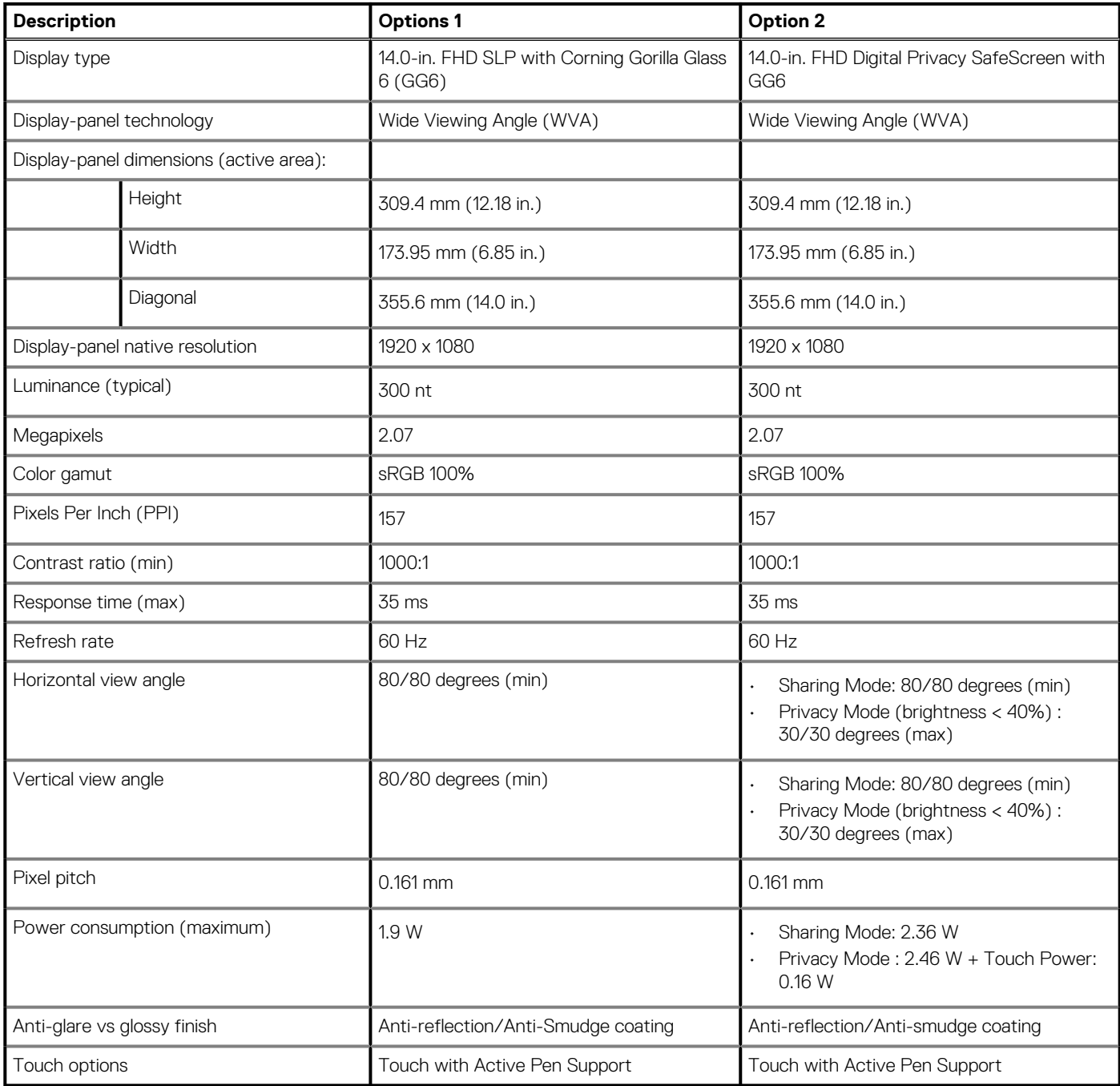

### **Table 23. Laptop display specifications**

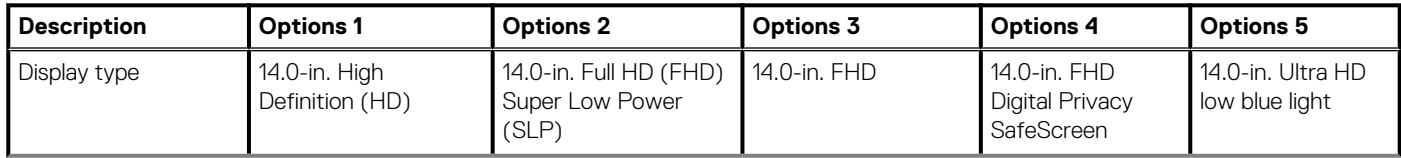

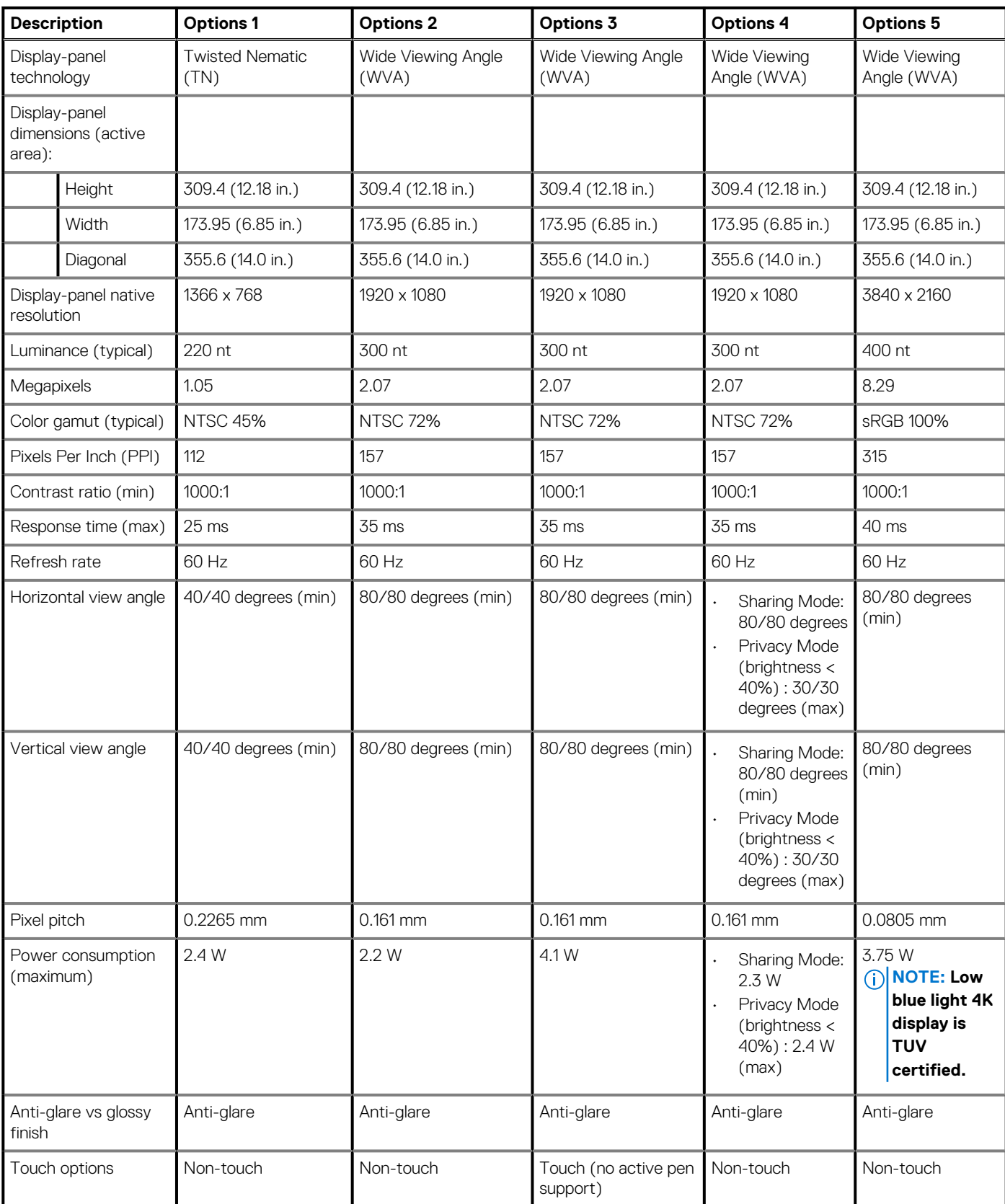

### **Table 23. Laptop display specifications (continued)**

## <span id="page-25-0"></span>**GPU—Integrated**

The following table lists the specifications of the integrated Graphics Processing Unit (GPU) supported by your Latitude 7410.

### **Table 24. GPU—Integrated**

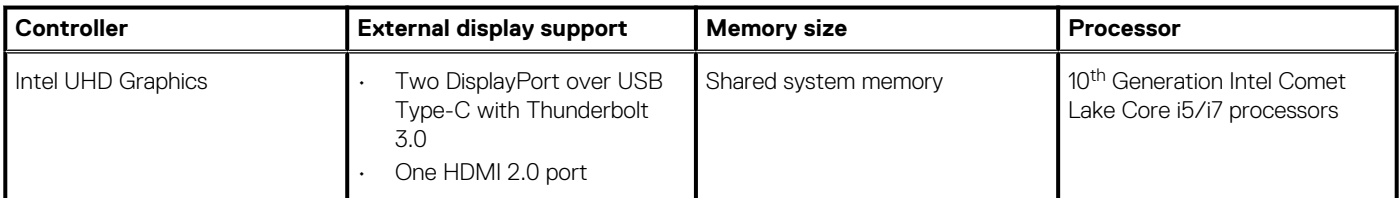

### **Computer environment**

**Airborne contaminant level:** G1 as defined by ISA-S71.04-1985

#### **Table 25. Computer environment**

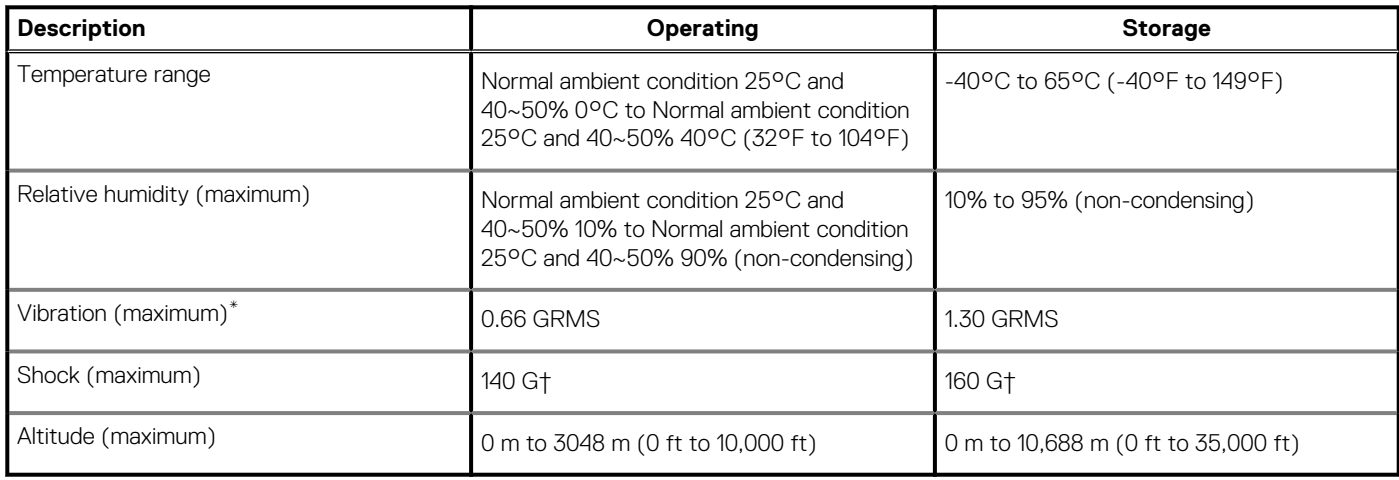

\* Measured using a random vibration spectrum that simulates user environment.

† Measured using a 2 ms half-sine pulse when the hard drive is in use.

‡ Measured using a 2 ms half-sine pulse when the hard-drive head is in parked position.

# **Security**

### **Table 26. Security**

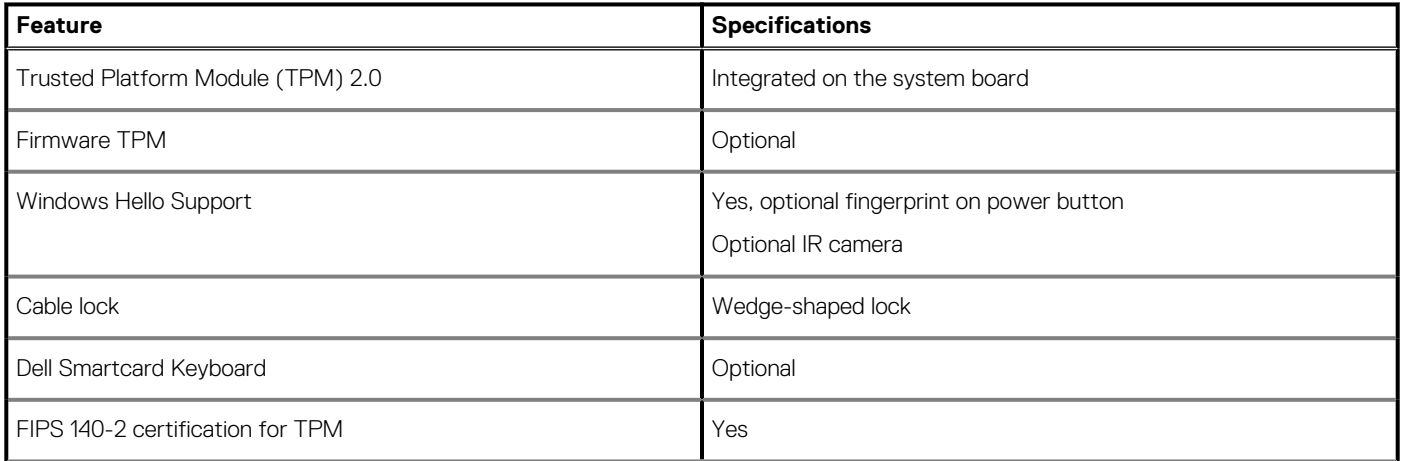

### **Table 26. Security (continued)**

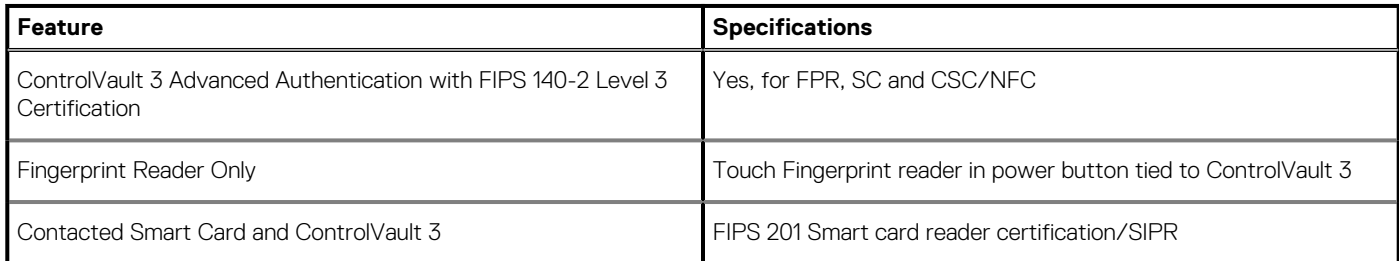

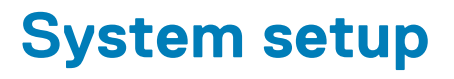

<span id="page-27-0"></span>**CAUTION: Unless you are an expert computer user, do not change the settings in the BIOS Setup program. Certain changes can make your computer work incorrectly.**

**NOTE: Depending on the computer and its installed devices, the items listed in this section may or may not be displayed.**

**NOTE: Before you change BIOS Setup program, it is recommended that you write down the BIOS Setup program screen information for future reference.**

Use the BIOS Setup program for the following purposes:

- Get information about the hardware installed in your computer, such as the amount of RAM and the size of the hard drive.
- Change the system configuration information.
- Set or change a user-selectable option, such as the user password, type of hard drive installed, and enabling or disabling base devices.

### **Entering BIOS setup program**

#### **About this task**

Turn on (or restart) your computer and press F2 immediately.

### **Navigation keys**

**NOTE: For most of the System Setup options, changes that you make are recorded but do not take effect until you restart the system.**

#### **Table 27. Navigation keys**

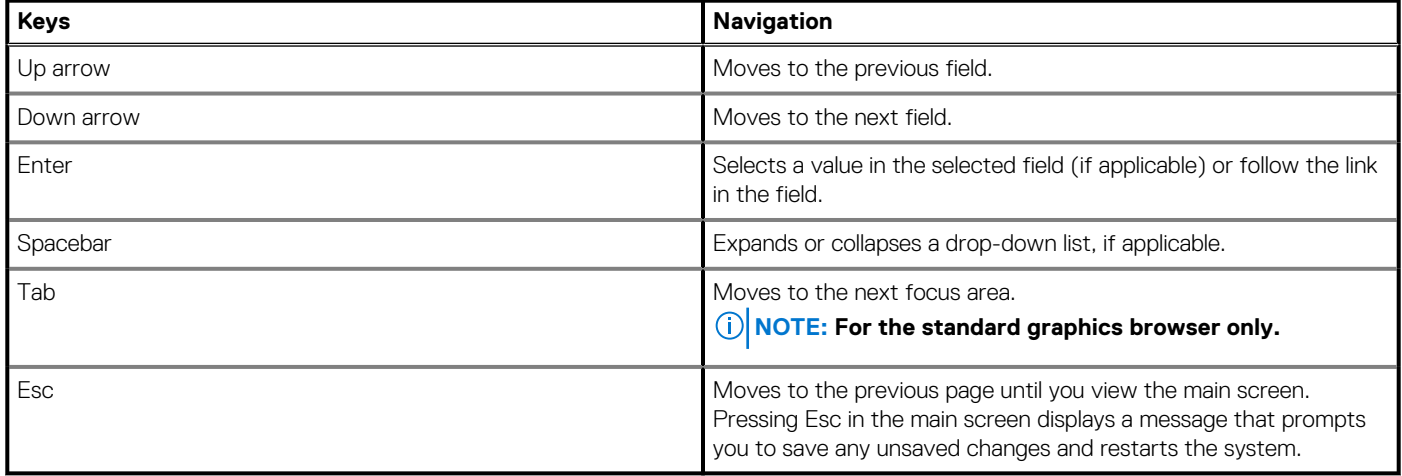

### **Boot Sequence**

Boot Sequence allows you to bypass the System Setup–defined boot device order and boot directly to a specific device (for example: optical drive or hard drive). During the Power-on Self Test (POST), when the Dell logo appears, you can:

- Access System Setup by pressing F2 key
- Bring up the one-time boot menu by pressing F12 key

The one-time boot menu displays the devices that you can boot from including the diagnostic option. The boot menu options are:

- <span id="page-28-0"></span>Removable Drive (if available)
- STXXXX Drive (if available)

#### **NOTE: XXX denotes the SATA drive number.**

- Optical Drive (if available)
- SATA Hard Drive (if available)
- **Diagnostics**

#### **NOTE: Choosing Diagnostics, will display the SupportAssist diagnostics screen.**

The boot sequence screen also displays the option to access the System Setup screen.

### **One time boot menu**

To enter **one time boot menu**, turn on your computer, and then press F2 immediately.

#### **NOTE: It is recommended to shutdown the computer if it is on.**

The one-time boot menu displays the devices that you can boot from including the diagnostic option. The boot menu options are:

- Removable Drive (if available)
- STXXXX Drive (if available)

### **NOTE: XXX denotes the SATA drive number.**

- Optical Drive (if available)
- SATA Hard Drive (if available)
- **Diagnostics**

### **NOTE: Choosing Diagnostics, will display the SupportAssist diagnostics screen.**

The boot sequence screen also displays the option to access the System Setup screen.

### **System setup options**

**NOTE: Depending on this computer and its installed devices, the items that are listed in this section may or may not be displayed.**

#### **Table 28. System setup options—System information menu**

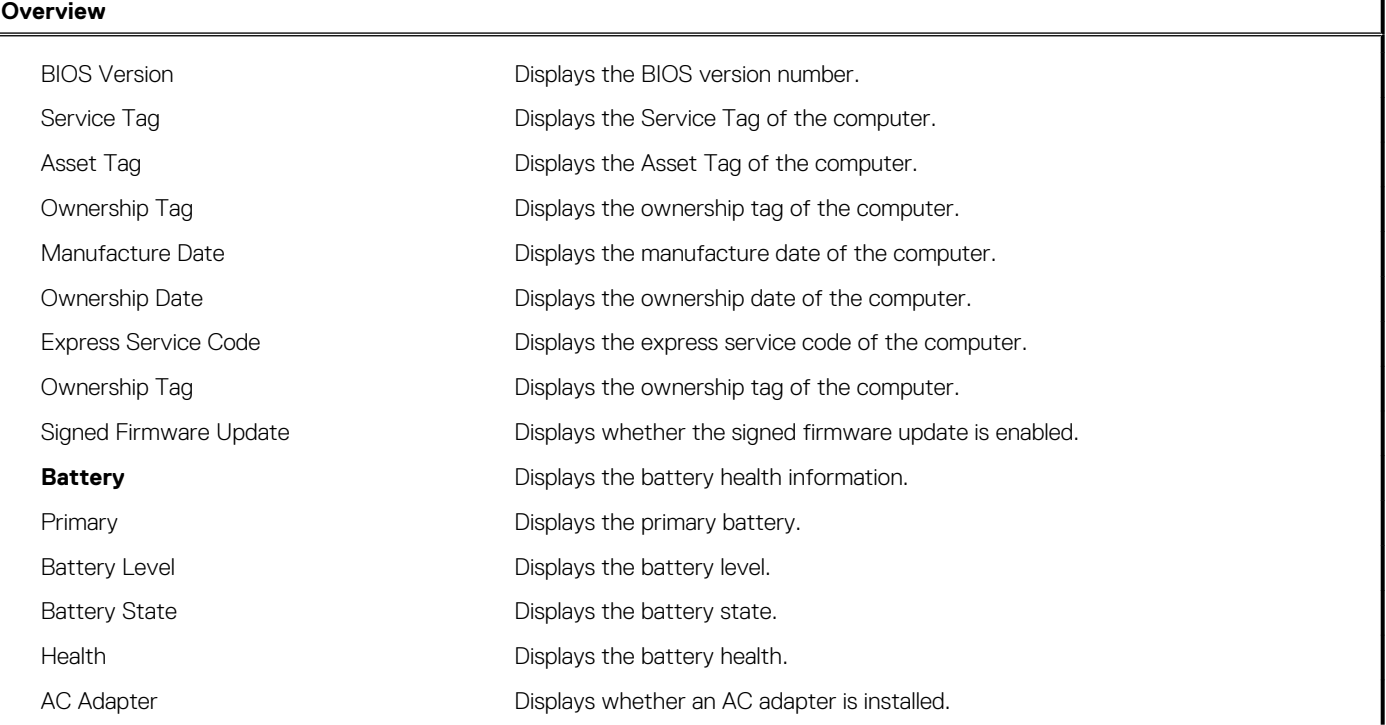

### **Table 28. System setup options—System information menu (continued)**

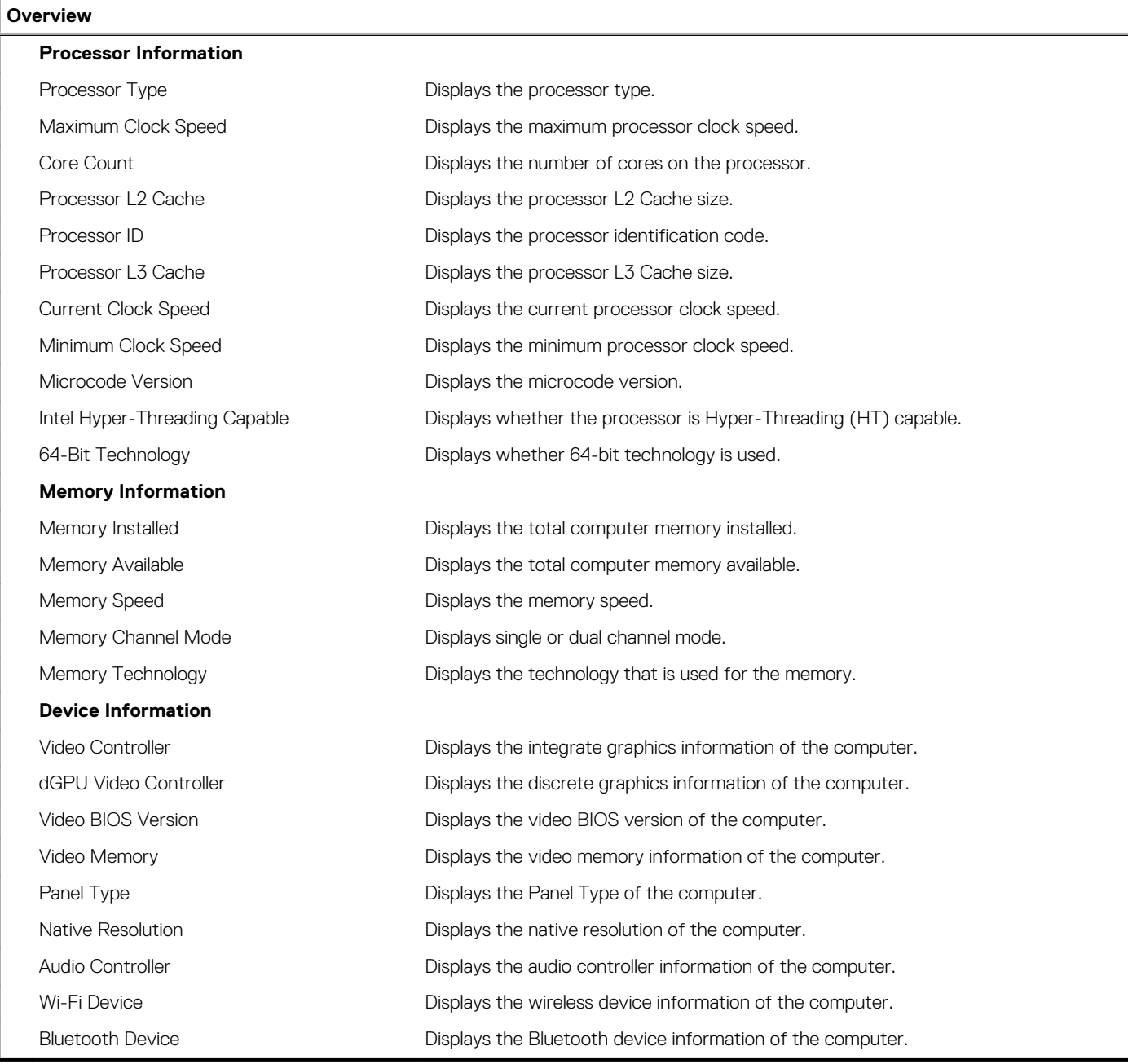

### **Table 29. System setup options—Boot options menu**

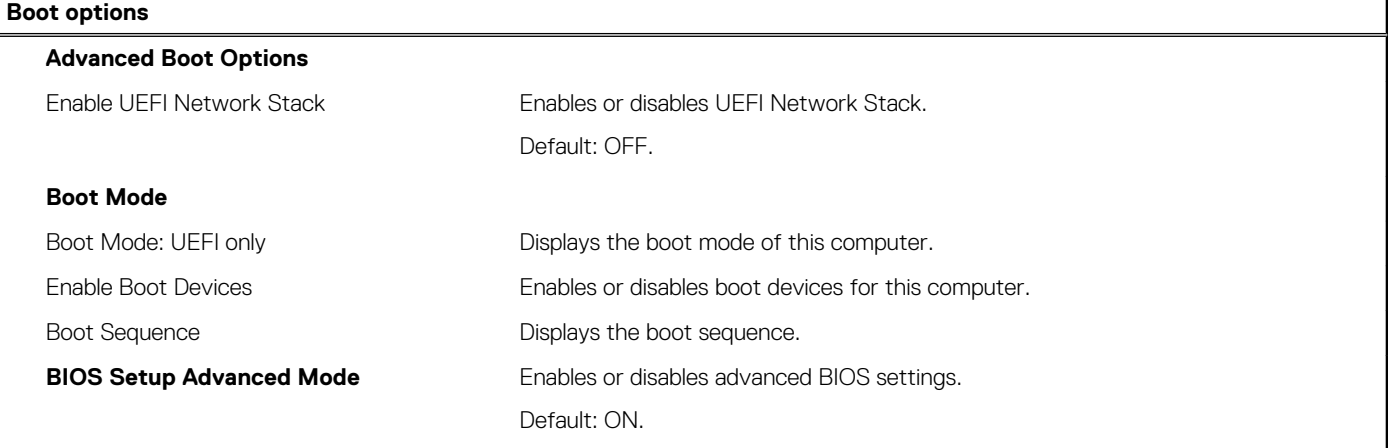

### **Table 29. System setup options—Boot options menu (continued)**

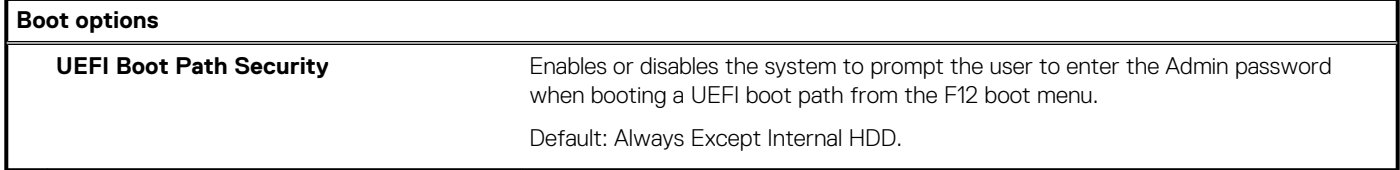

### **Table 30. System setup options—System Configuration menu**

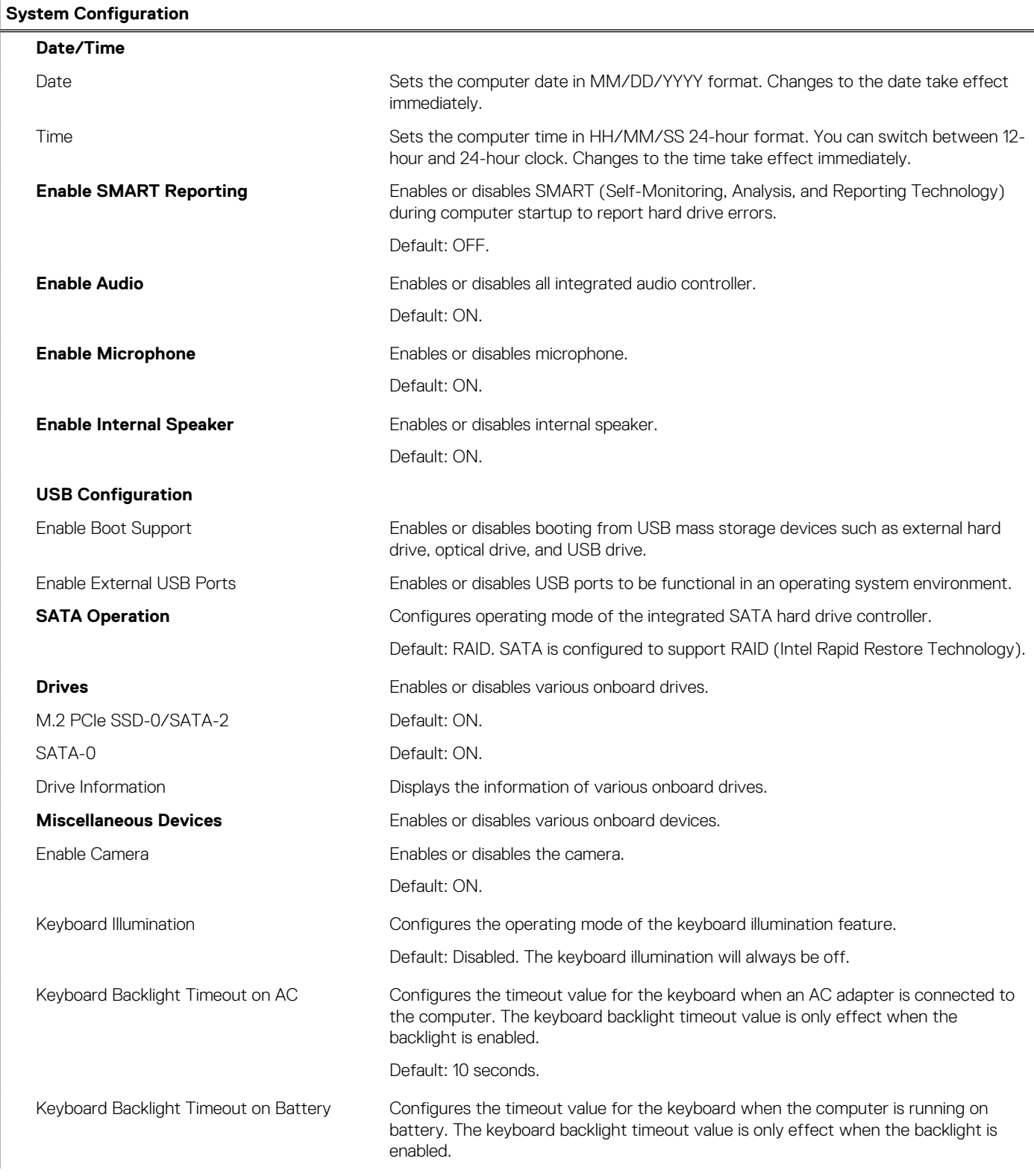

### **Table 30. System setup options—System Configuration menu (continued)**

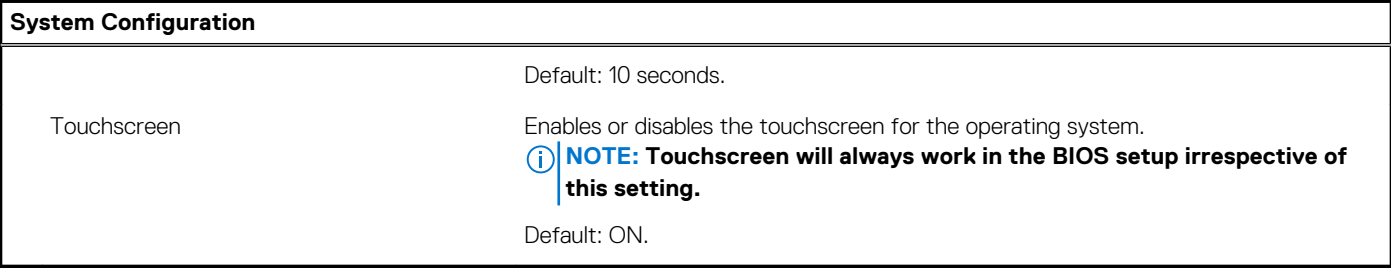

### **Table 31. System setup options—Video menu**

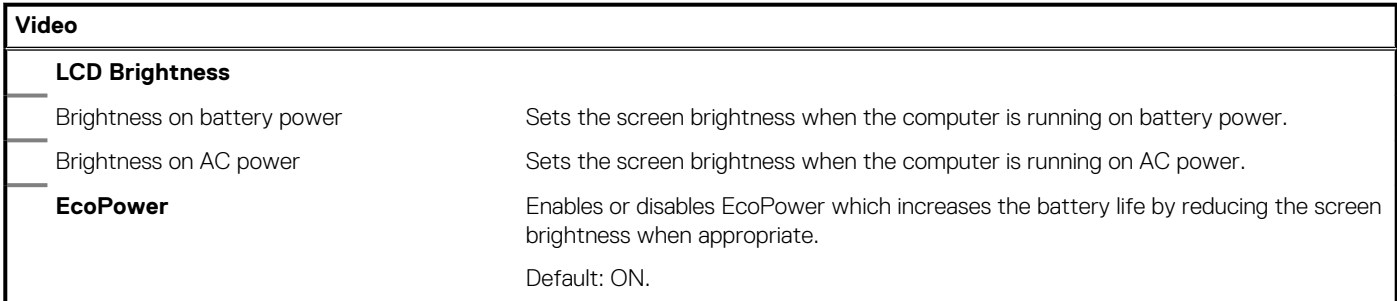

### **Table 32. System setup options—Security menu**

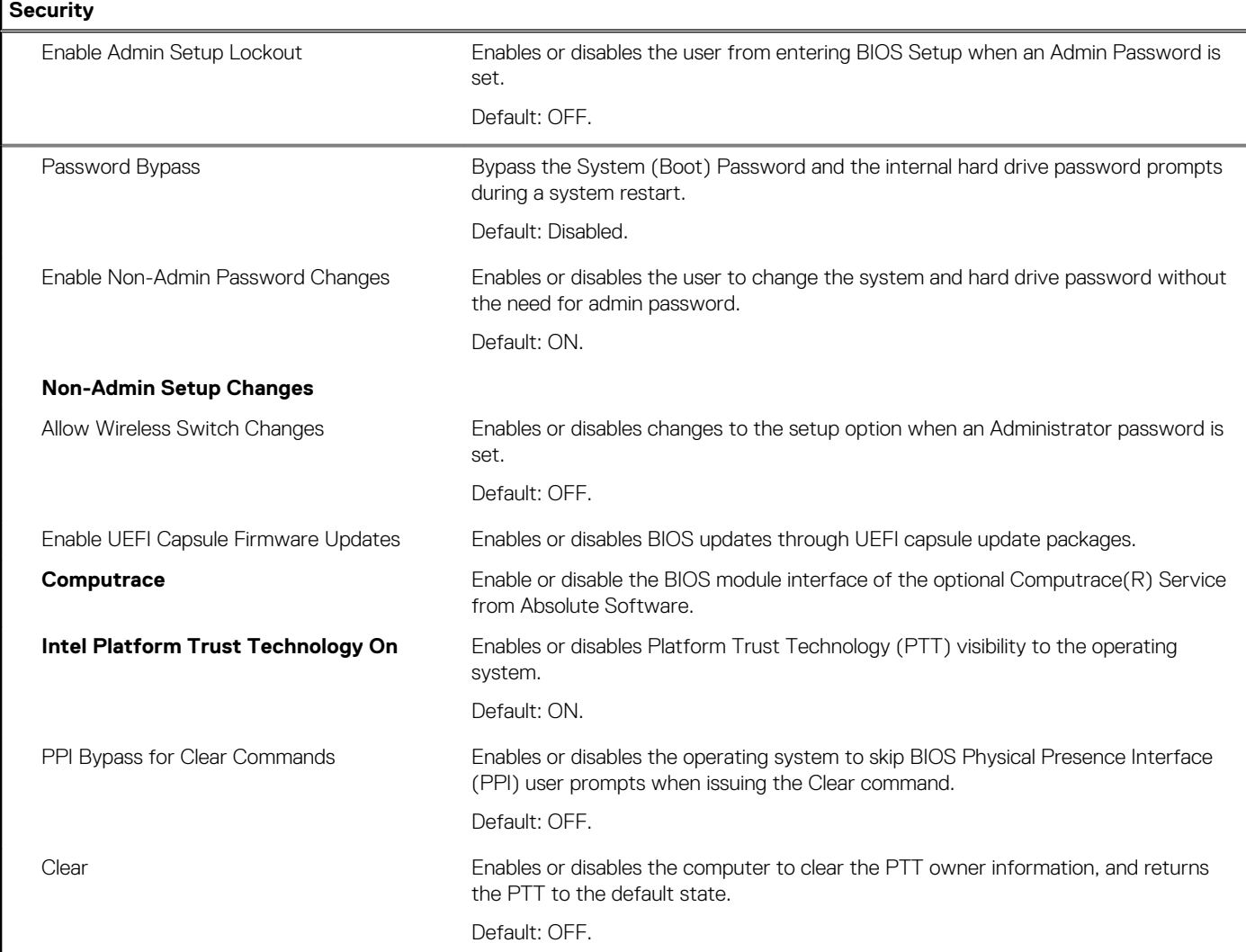

### **Table 32. System setup options—Security menu (continued)**

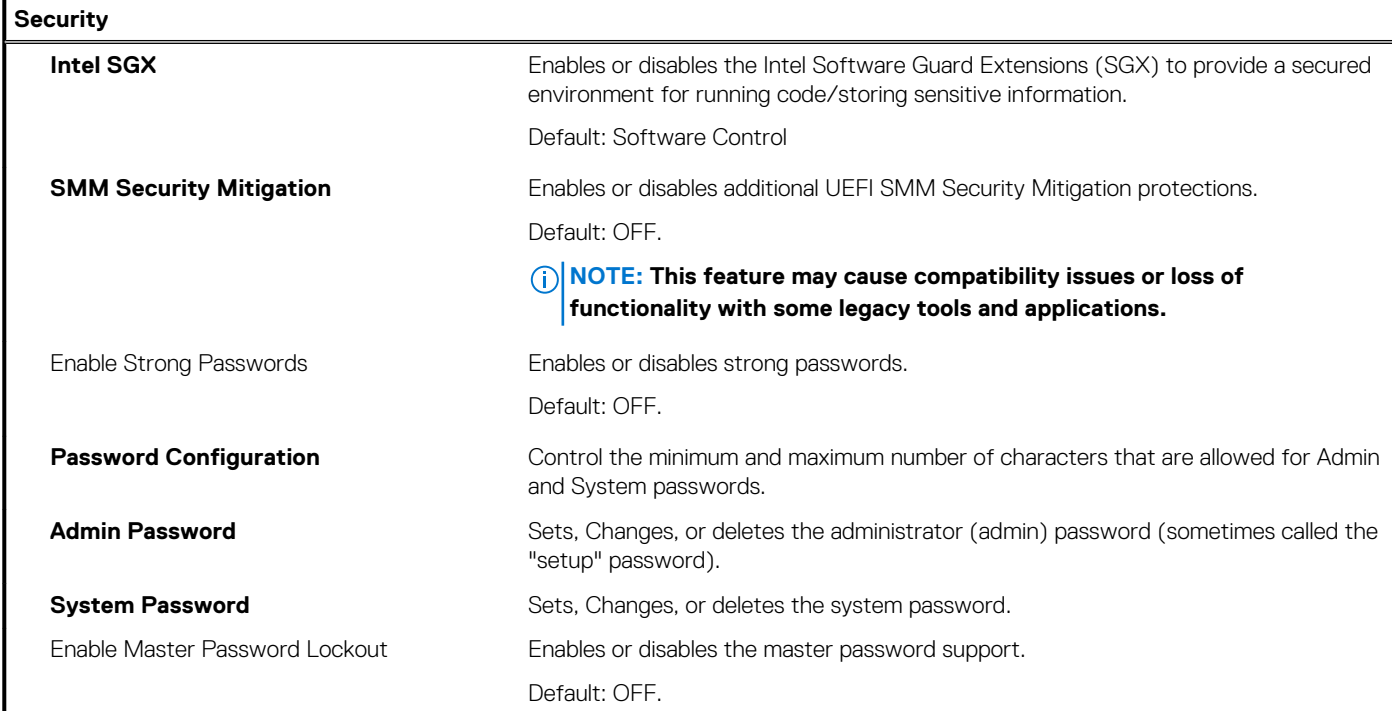

### **Table 33. System setup options—Secure Boot menu**

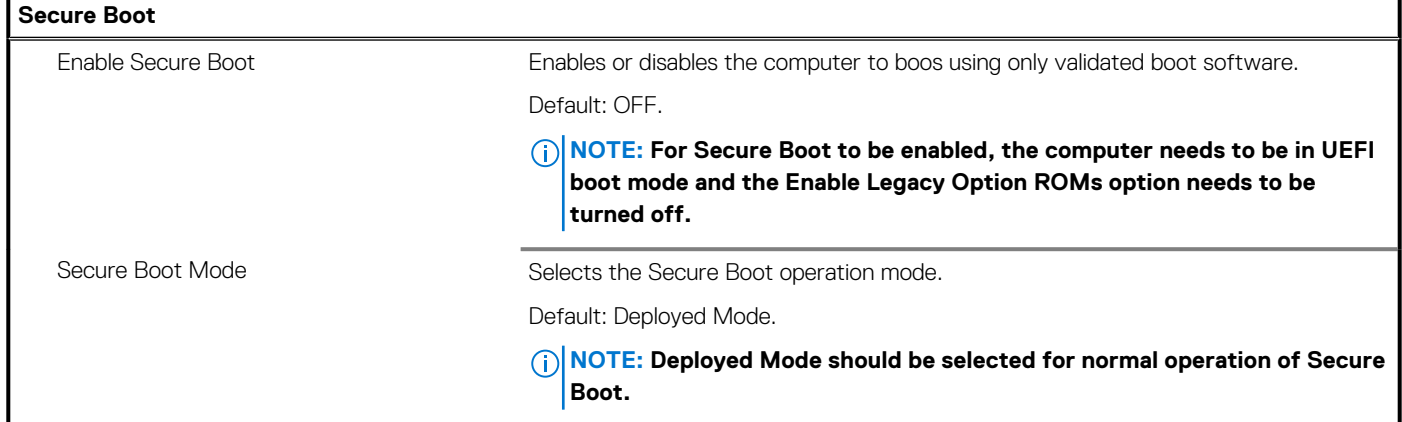

### **Table 34. System setup options—Expert Key Management menu**

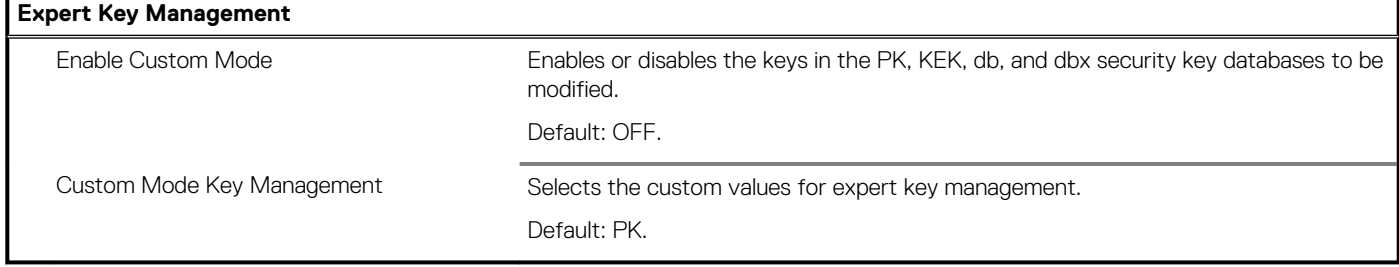

### **Table 35. System setup options—Performance menu**

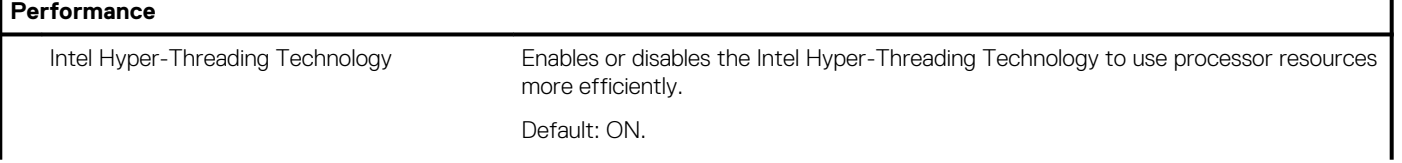

### **Table 35. System setup options—Performance menu (continued)**

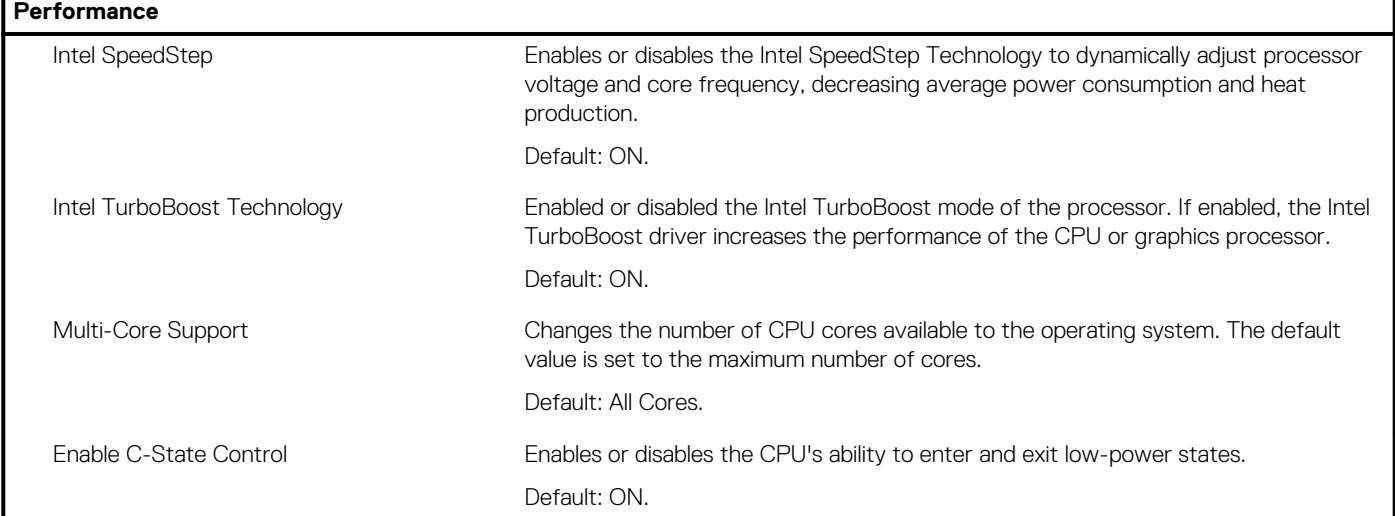

### **Table 36. System setup options—Power Management menu**

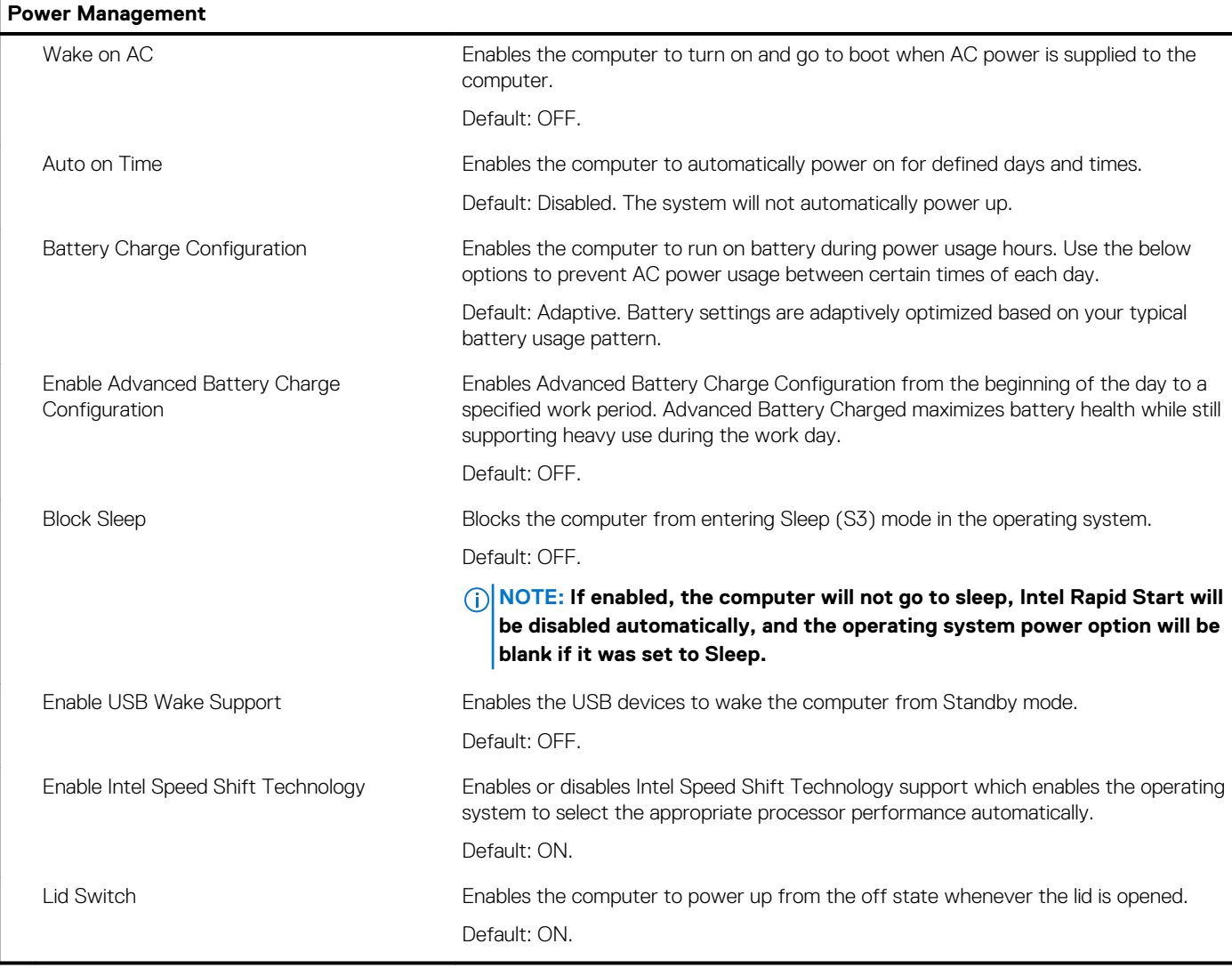

### **Table 37. System setup options—Wireless menu**

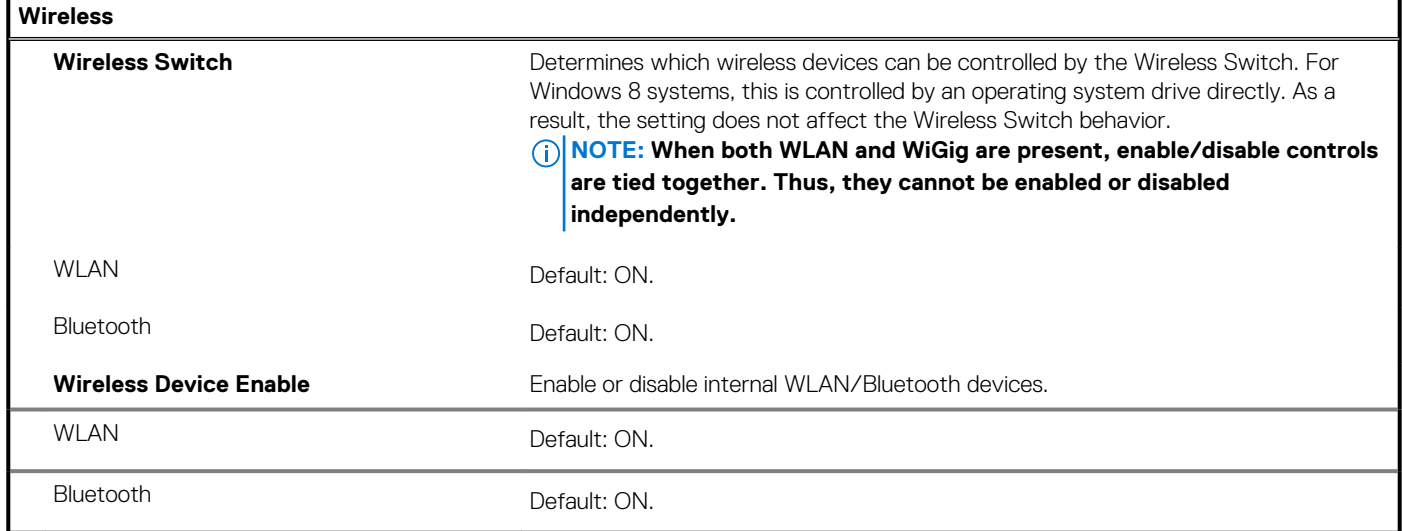

### **Table 38. System setup options—POST Behavior menu**

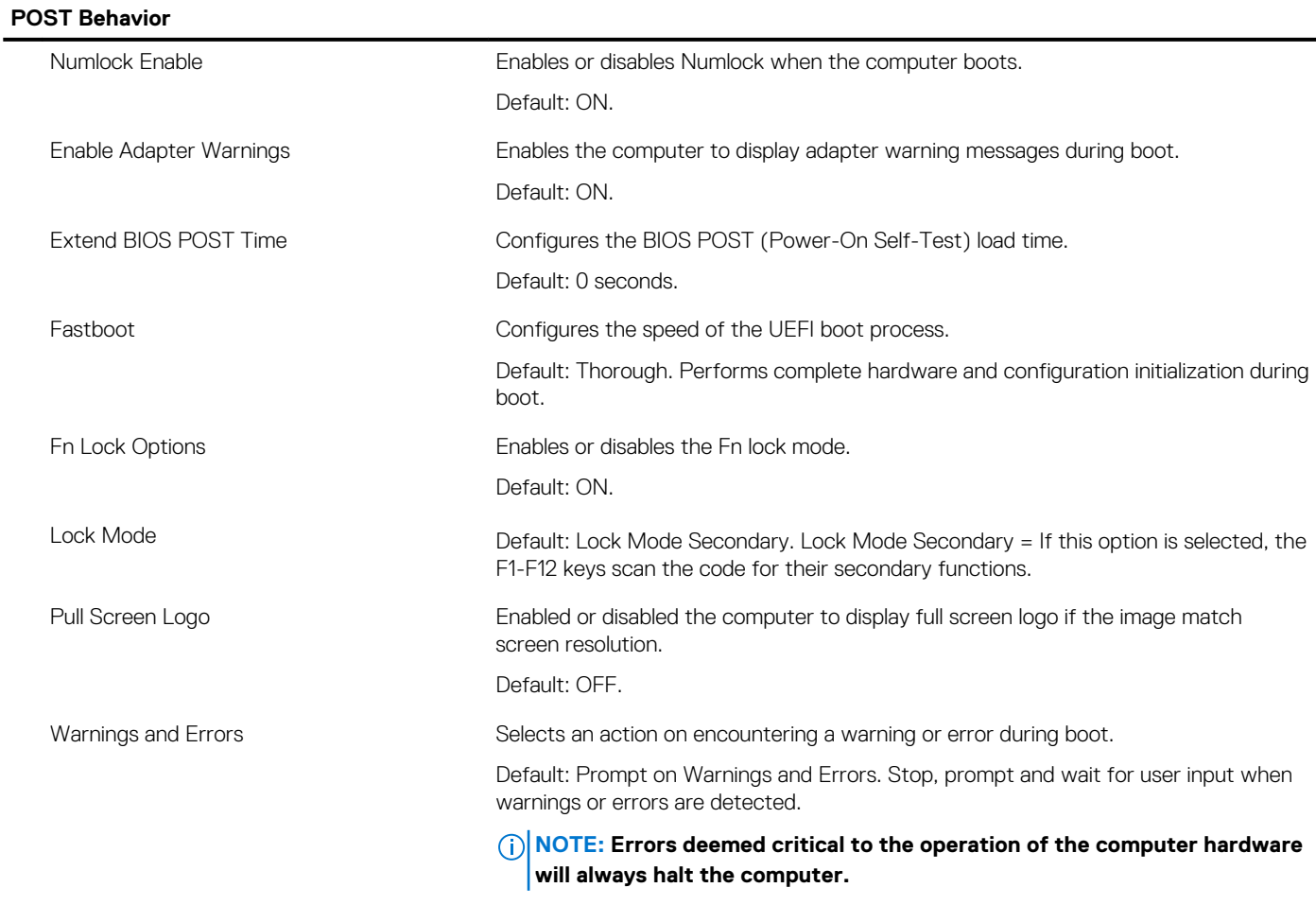

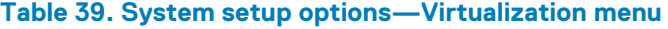

### **Virtualization**

Intel Virtualization Technology **Enables the computer to run a virtual machine monitor (VMM).** Default: ON.

### **Table 39. System setup options—Virtualization menu (continued)**

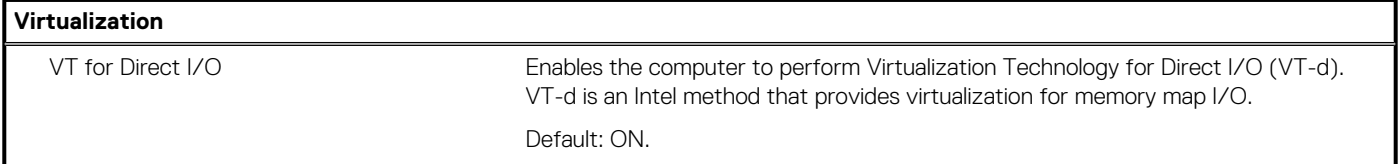

### **Table 40. System setup options—Maintenance menu**

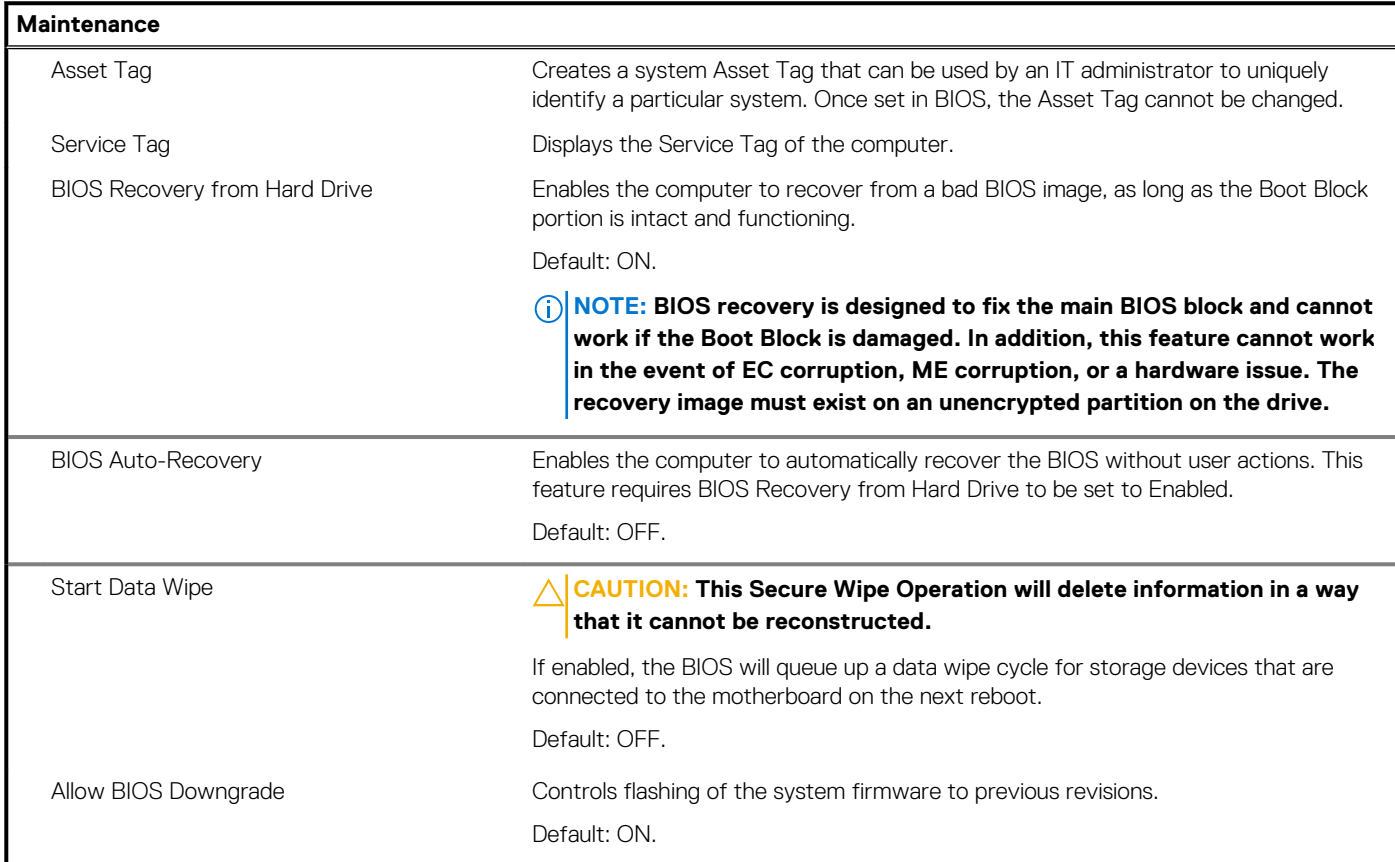

### **Table 41. System setup options—System Logs menu**

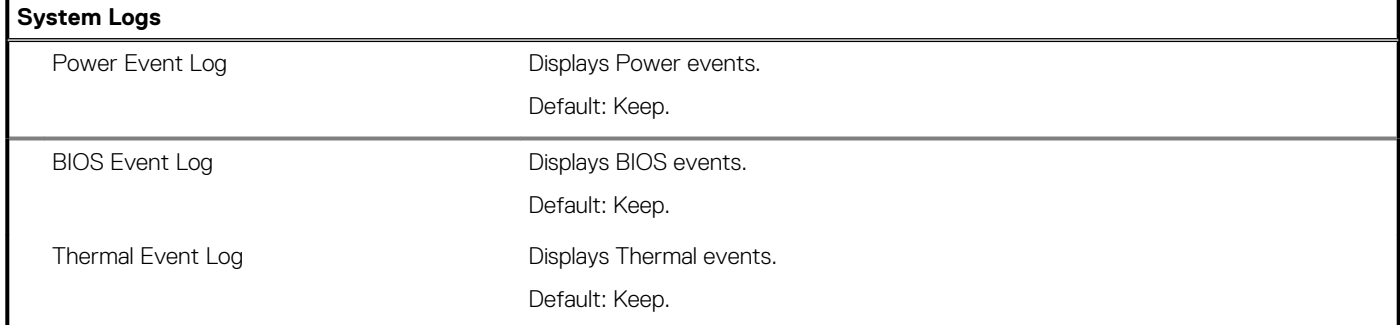

### **Table 42. System setup options—SupportAssist menu**

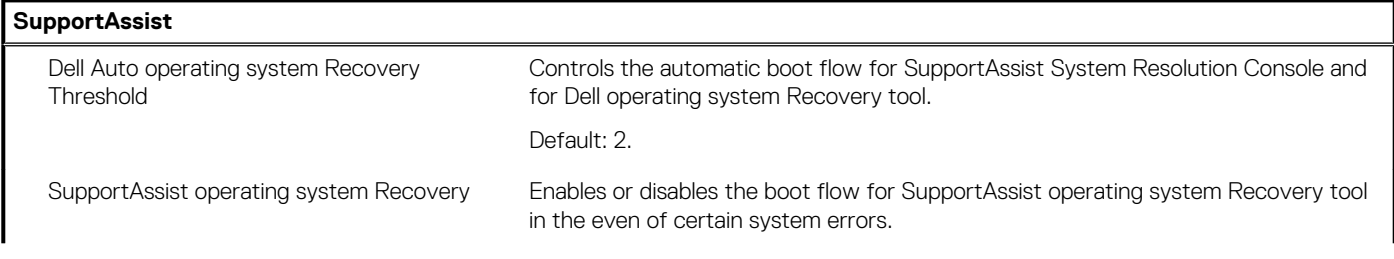

<span id="page-36-0"></span>**SupportAssist**

Default: ON.

### **Clearing BIOS (System Setup) and System passwords**

#### **About this task**

To clear the system or BIOS passwords, contact Dell technical support as described at [www.dell.com/contactdell.](https://www.dell.com/contactdell)

**NOTE: For information on how to reset Windows or application passwords, refer to the documentation accompanying Windows or your application.**

# **Software**

**6**

<span id="page-37-0"></span>This chapter details the supported operating systems along with instructions on how to install the drivers.

### **Operating system**

- Windows 10 Home (64-bit)
- Windows 10 Professional (64-bit)
- Ubuntu 18.04 LTS (not available for 2-in-1 system configurations)

### **Downloading the audio driver**

#### **Steps**

- 1. Turn on your computer.
- 2. Go to [www.dell.com/support.](https://www.dell.com/support)
- 3. Enter the Service Tag of your computer, and then click **Submit**.

**NOTE: If you do not have the Service Tag, use the auto-detect feature or manually browse for your computer model.**

- 4. Click **Drivers & downloads**.
- 5. Click the **Detect Drivers** button.
- 6. Review and agree to the Terms and Conditions to use **SupportAssist**, then click **Continue**.
- 7. If necessary, your computer starts to download and install **SupportAssist**.

#### **NOTE: Review on-screen instructions for browser-specific instructions.**

- 8. Click **View Drivers for My System**.
- 9. Click **Download and Install** to download and install all driver updates detected for your computer.
- 10. Select a location to save the files.
- 11. If prompted, approve requests from **User Account Control** to make changes on the system.
- 12. The application installs all drivers and updates identified.

### **NOTE: Not all files can be installed automatically. Review the installation summary to identify if manual installation is necessary.**

- 13. For manual download and installation, click **Category**.
- 14. Click **Audio** in the drop-down list.
- 15. Click **Download** to download the audio driver for your computer.
- 16. After the download is complete, navigate to the folder where you saved the audio driver file.
- 17. Double-click the audio driver file icon and follow the instructions on the screen to install the driver.

### **Downloading the graphics driver**

#### **Steps**

- 1. Turn on your computer.
- 2. Go to [www.dell.com/support.](https://www.dell.com/support)
- 3. Enter the Service Tag of your computer, and then click **Submit**.

**NOTE: If you do not have the Service Tag, use the auto-detect feature or manually browse for your computer model.**

#### 4. Click **Drivers & downloads**.

#### <span id="page-38-0"></span>5. Click the **Detect Drivers** button.

- 6. Review and agree to the Terms and Conditions to use **SupportAssist**, then click **Continue**.
- 7. If necessary, your computer starts to download and install **SupportAssist**.

#### **NOTE: Review on-screen instructions for browser-specific instructions.**

- 8. Click **View Drivers for My System**.
- 9. Click **Download and Install** to download and install all driver updates detected for your computer.
- 10. Select a location to save the files.
- 11. If prompted, approve requests from **User Account Control** to make changes on the system.
- 12. The application installs all drivers and updates identified.

### **NOTE: Not all files can be installed automatically. Review the installation summary to identify if manual installation is necessary.**

- 13. For manual download and installation, click **Category**.
- 14. Click **Video** in the drop-down list.
- 15. Click **Download** to download the graphics driver for your computer.
- 16. After the download is complete, navigate to the folder where you saved the graphics driver file.
- 17. Double-click the graphics driver file icon and follow the instructions on the screen to install the driver.

# **Downloading the USB driver**

#### **Steps**

- 1. Turn on your computer.
- 2. Go to [www.dell.com/support.](https://www.dell.com/support)
- 3. Enter the Service Tag of your computer, and then click **Submit**.

**NOTE: If you do not have the Service Tag, use the auto-detect feature or manually browse for your computer model.**

- 4. Click **Drivers & downloads**.
- 5. Click the **Detect Drivers** button.
- 6. Review and agree to the Terms and Conditions to use **SupportAssist**, then click **Continue**.
- 7. If necessary, your computer starts to download and install **SupportAssist**.

#### **NOTE: Review on-screen instructions for browser-specific instructions.**

#### 8. Click **View Drivers for My System**.

- 9. Click **Download and Install** to download and install all driver updates detected for your computer.
- 10. Select a location to save the files.
- 11. If prompted, approve requests from **User Account Control** to make changes on the computer.
- 12. The application installs all drivers and updates identified.

### **NOTE: Not all files can be installed automatically. Review the installation summary to identify if manual installation is necessary.**

- 13. For manual download and installation, click **Category**.
- 14. Click **Chipset** in the drop-down list.
- 15. Click **Download** to download the USB driver for your computer.
- 16. After the download is complete, browse the folder where you saved the USB driver file.
- 17. Double-click the USB driver file icon and follow the instructions on the screen to install the driver.

# **Downloading the WiFi driver**

#### **Steps**

- 1. Turn on your computer.
- 2. Go to [www.dell.com/support.](https://www.dell.com/support)
- 3. Enter the Service Tag of your computer, and then click **Submit**.

### <span id="page-39-0"></span>**NOTE: If you do not have the Service Tag, use the auto-detect feature or manually browse for your computer model.**

- 4. Click **Drivers & downloads**.
- 5. Click the **Detect Drivers** button.
- 6. Review and agree to the Terms and Conditions to use **SupportAssist**, then click **Continue**.
- 7. If necessary, your computer starts to download and install **SupportAssist**.

#### **NOTE: Review on-screen instructions for browser-specific instructions.**

- 8. Click **View Drivers for My System**.
- 9. Click **Download and Install** to download and install all driver updates detected for your computer.
- 10. Select a location to save the files.
- 11. If prompted, approve requests from **User Account Control** to make changes on the system.
- 12. The application installs all drivers and updates identified.

### **NOTE: Not all files can be installed automatically. Review the installation summary to identify if manual installation is necessary.**

- 13. For manual download and installation, click **Category**.
- 14. Click **Network** in the drop-down list.
- 15. Click **Download** to download the WiFi driver for your computer.
- 16. After the download is complete, navigate to the folder where you saved the WiFi driver file.
- 17. Double-click the WiFi driver icon and follow the instructions on the screen to install the driver.

### **Downloading the media-card reader driver**

#### **Steps**

- 1. Turn on your computer.
- 2. Go to [www.dell.com/support.](https://www.dell.com/support)
- 3. Enter the Service Tag of your computer, and then click **Submit**.

**NOTE: If you do not have the Service Tag, use the auto-detect feature or manually browse for your computer model.**

- 4. Click **Drivers & downloads**.
- 5. Click the **Detect Drivers** button.
- 6. Review and agree to the Terms and Conditions to use **SupportAssist**, then click **Continue**.
- 7. If necessary, your computer starts to download and install **SupportAssist**.

#### **NOTE: Review on-screen instructions for browser-specific instructions.**

- 8. Click **View Drivers for My System**.
- 9. Click **Download and Install** to download and install all driver updates detected for your computer.
- 10. Select a location to save the files.
- 11. If prompted, approve requests from **User Account Control** to make changes on the system.
- 12. The application installs all drivers and updates identified.

### **NOTE: Not all files can be installed automatically. Review the installation summary to identify if manual installation is necessary.**

- 13. For manual download and installation, click **Category**.
- 14. Click **Chipset** in the drop-down list.
- 15. Click **Download** to download the media-card reader driver for your computer.
- 16. After the download is complete, navigate to the folder where you saved the media-card reader driver file.
- 17. Double-click the media-card reader driver file icon and follow the instructions on the screen to install the driver.

# <span id="page-40-0"></span>**Downloading the chipset driver**

### **Steps**

- 1. Turn on your computer.
- 2. Go to [www.dell.com/support.](https://www.dell.com/support)
- 3. Enter the Service Tag of your computer, and then click **Submit**.

**NOTE: If you do not have the Service Tag, use the auto-detect feature or manually browse for your computer model.**

- 4. Click **Drivers & downloads**.
- 5. Click the **Detect Drivers** button.
- 6. Review and agree to the Terms and Conditions to use **SupportAssist**, then click **Continue**.
- 7. If necessary, your computer starts to download and install **SupportAssist**.

#### **NOTE: Review on-screen instructions for browser-specific instructions.**

- 8. Click **View Drivers for My System**.
- 9. Click **Download and Install** to download and install all driver updates detected for your computer.
- 10. Select a location to save the files.
- 11. If prompted, approve requests from **User Account Control** to make changes on the computer.
- 12. The application installs all drivers and updates identified.

### **NOTE: Not all files can be installed automatically. Review the installation summary to identify if manual installation is necessary.**

- 13. For manual download and installation, click **Category**.
- 14. Click **Chipset** in the drop-down list.
- 15. Click **Download** to download the chipset driver for your computer.
- 16. After the download is complete, browse the folder where you saved the chipset driver file.
- 17. Double-click the chipset driver file icon and follow the instructions on the screen to install the driver.

### **Downloading the network driver**

#### **Steps**

- 1. Turn on your computer.
- 2. Go to [www.dell.com/support.](https://www.dell.com/support)
- 3. Enter the Service Tag of your computer, and then click **Submit**.

**NOTE: If you do not have the Service Tag, use the auto-detect feature or manually browse for your computer model.**

- 4. Click **Drivers & downloads**.
- 5. Click the **Detect Drivers** button.
- 6. Review and agree to the Terms and Conditions to use **SupportAssist**, then click **Continue**.
- 7. If necessary, your computer starts to download and install **SupportAssist**.

#### **NOTE: Review on-screen instructions for browser-specific instructions.**

- 8. Click **View Drivers for My System**.
- 9. Click **Download and Install** to download and install all driver updates detected for your computer.
- 10. Select a location to save the files.
- 11. If prompted, approve requests from **User Account Control** to make changes on the system.
- 12. The application installs all drivers and updates identified.

#### **NOTE: Not all files can be installed automatically. Review the installation summary to identify if manual installation is necessary.**

- 13. For manual download and installation, click **Category**.
- 14. Click **Network** in the drop-down list.
- 15. Click **Download** to download the network driver for your computer.
- 16. After the download is complete, navigate to the folder where you saved the network driver file.
- 17. Double-click the network driver file icon and follow the instructions on the screen to install the driver.

**7**

# **Getting help and contacting Dell**

### <span id="page-42-0"></span>**Self-help resources**

You can get information and help on Dell products and services using these self-help resources:

### **Table 43. Self-help resources**

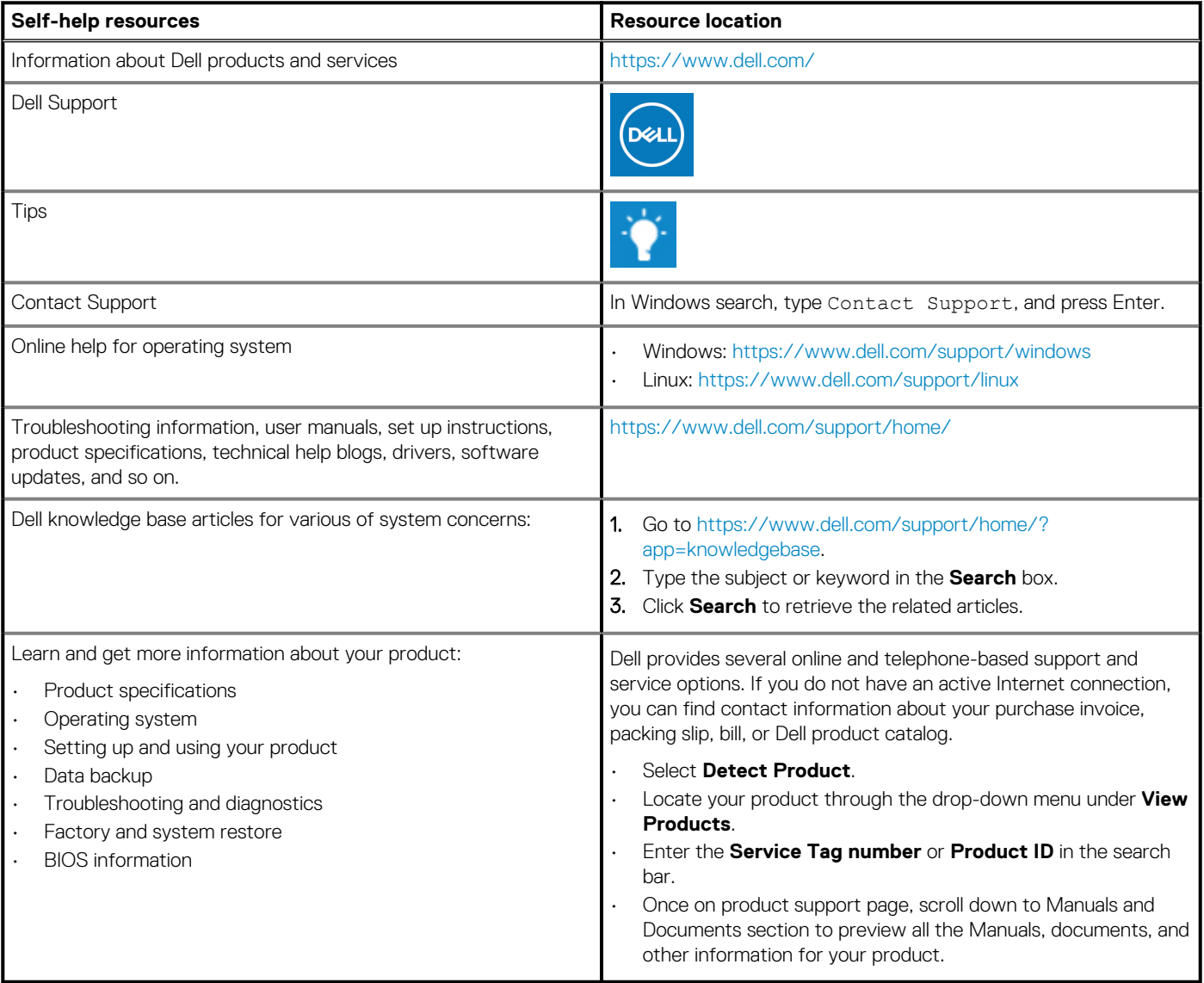

# **Contacting Dell**

Dell provides several online and telephone-based support and service options. If you do not have an active Internet connection, you can find contact information about your purchase invoice, packing slip, bill, or Dell product catalog. Availability varies by country/region and product, and some services may not be available in your area. To contact Dell for sales, technical support, or customer service issues:

- 1. Go to [https://www.dell.com/support/.](https://www.dell.com/support/)
- 2. Select your country/region from the drop-down menu on the lower right corner of the page.
- 3. For **customized support:**
	- a. Enter your system Service Tag in the **Enter your Service Tag** field.
	- b. Click **submit**.
	- The support page that lists the various support categories is displayed.

#### 4. For **general support:**

- a. Select your product category.
- **b.** Select your product segment.
- c. Select your product.
	- The support page that lists the various support categories is displayed.
- 5. For contact details of Dell Global Technical Support, see [https://www.dell.com/contactdell.](https://www.dell.com/contactdell)
	- **NOTE: The Contact Technical Support page is displayed with details to call, chat, or email the Dell Global Technical Support team.**

**NOTE: Availability varies by country/region and product, and some services may not be available in your area.**